# **C612/C712/ES6412/ES7412**

100 Com

OKT

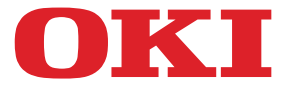

OKI

CB10

# **Uživatelská příručka**

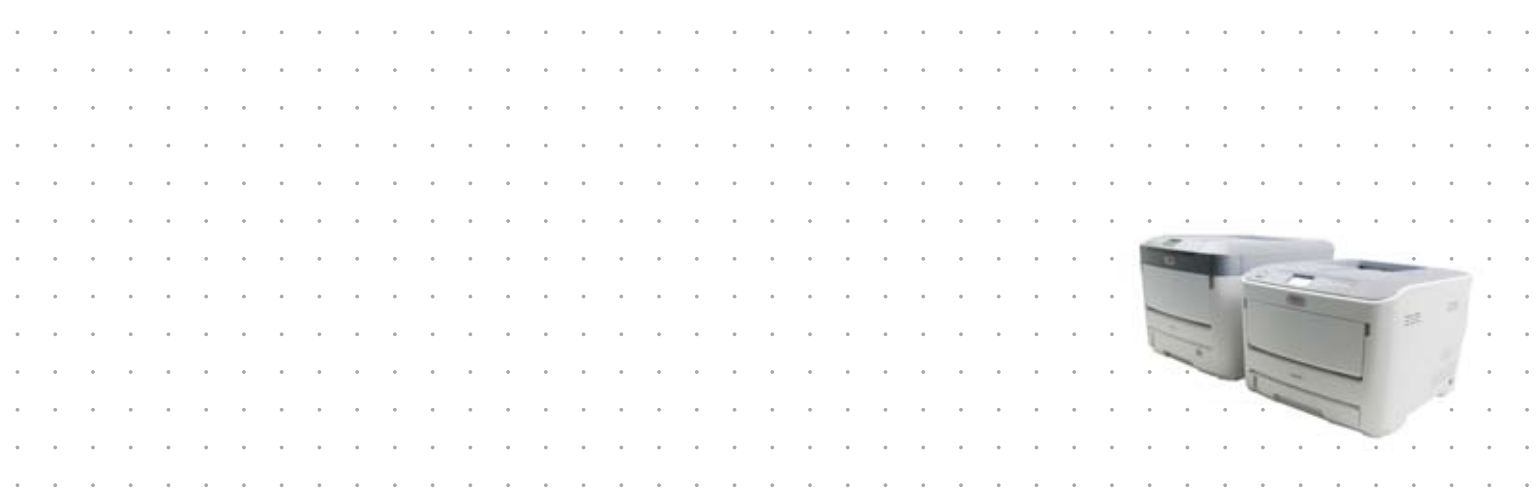

# <span id="page-1-0"></span>**Předmluva**

Bylo vyvinuto maximální úsilí, aby informace uvedené v tomto dokumentu byly úplné, přesné a aktuální. Výrobce neodpovídá za důsledky chyb, které nemůže ovlivnit. Výrobce také nemůže zaručit, že změny softwaru a zařízení produkovaných jinými výrobci a zmíněných v této příručce neovlivní platnost uvedených informací. Uvedení softwarových produktů dodávaných jinými společnostmi nutně neznamená, že je výrobce doporučuje.

I když bylo vyvinuto odpovídající úsilí, aby tento dokument byl tak přesný a užitečný jak je to možné, nedáváme žádnou záruku, ať přímou tak nepřímo vyjádřenou, ohledně přesnosti a kompletnosti zde uvedených informací.

Nejnovější ovladače a příručky jsou k dispozici na webu:

#### **http://www.oki.com/printing/**

© 2016 Oki Data Corporation.

OKI je registrovaná obchodní známka společnosti Oki Electric Industry Co., Ltd.

Energy Star je ochranná známka agentury United States Enviromental Protection Agency.

Microsoft, Windows, Windows Server a Windows Vista jsou registrované obchodní známky společnosti Microsoft Corporation.

Apple, Macintosh, Rosetta, Mac a MacOS jsou registrované obchodní známky Apple Inc.

Názvy jiných výrobků a jiné obchodní značky jsou registrované ochranné známky příslušných vlastníků.

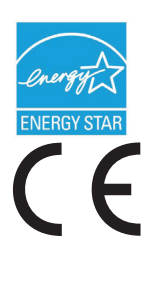

Výrobce jako účastník programu Energy Star zaručuje, že tento výrobek splňuje směrnice Energy Star pro energetickou účinnost.

Tento výrobek splňuje podmínky směrnic Rady 2014/30/EU(EMC), 2014/35/EU(LVD), 1999/5/ES (R&TTE), 2009/125/ES (ErP) a 2011/65/EU (RoHS), ve znění pozdějších předpisů, o sbližování právních předpisů členských států týkajících se elektromagnetické kompatibility, nízkonapěťových, rozhlasových nebo telekomunikačních zařízení a výrobků spotřebovávajících energii a omezení použití určitých nebezpečných látek v elektrických a elektronických zařízeních.

K ověření elektromagnetické kompatibility tohoto produktu dle směrnice 2014/30/EU o elektromagnetické kompatibilitě byly použity následující kabely. Jiné konfigurace, než je tato, mohou mít na kompatibilitu vliv.

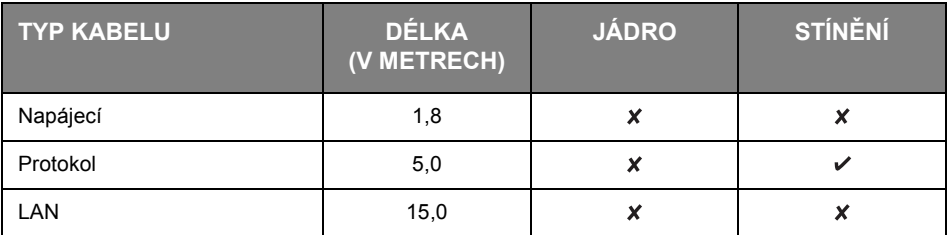

**V této příručce mohou být použity následující poznámky.**

- **•** C612/ES6412 -> C612
- **•** C712/ES7412 -> C712

# <span id="page-2-0"></span>**První pomoc**

S práškovým tonerem zacházejte opatrně:

**Dojde-li k jeho požití, podejte postižené osobě trochu studené vody a okamžitě vyhledejte lékařskou pomoc. NEPOKOUŠEJTE SE vyvolat zvracení.**

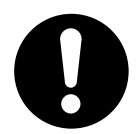

**Je-li vdechnut, dopravte postiženého na čerstvý vzduch. Okamžitě vyhledejte lékařskou pomoc.**

**Dostane-li se do očí, vyplachujte je velkým množstvím vody po dobu nejméně 15 minut a snažte se je mít po tuto dobu otevřené. Okamžitě vyhledejte lékařskou pomoc.**

**Pokud se vysype, omyjte potřísněná místa vodou a mýdlem. Snížíte tak možnost znečištění kůže nebo oděvu.**

# <span id="page-2-1"></span>**Výrobce**

OKI Data Corporation, 4-11-22 Shibaura, Minato-ku, Tokyo 108-8551, Japan

# <span id="page-2-2"></span>**Dovozce do EU nebo autorizovaný zástupce**

OKI Europe Limited, obchodující pod názvem OKI Printing Solutions

Blays House Wick Road Egham Surrey, TW20 0HJ United Kingdom

V případě dotazů ohledně prodeje, podpory nebo všeobecných dotazů se obraťte na místního prodejce.

## <span id="page-2-3"></span>**Informace o životním prostředí**

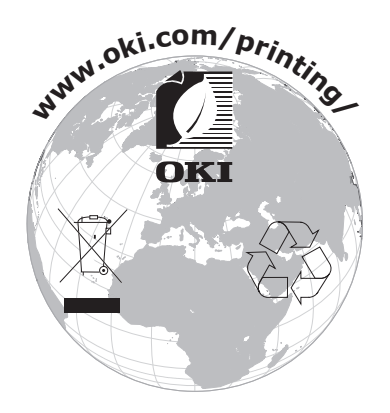

# <span id="page-3-1"></span><span id="page-3-0"></span>Obsah

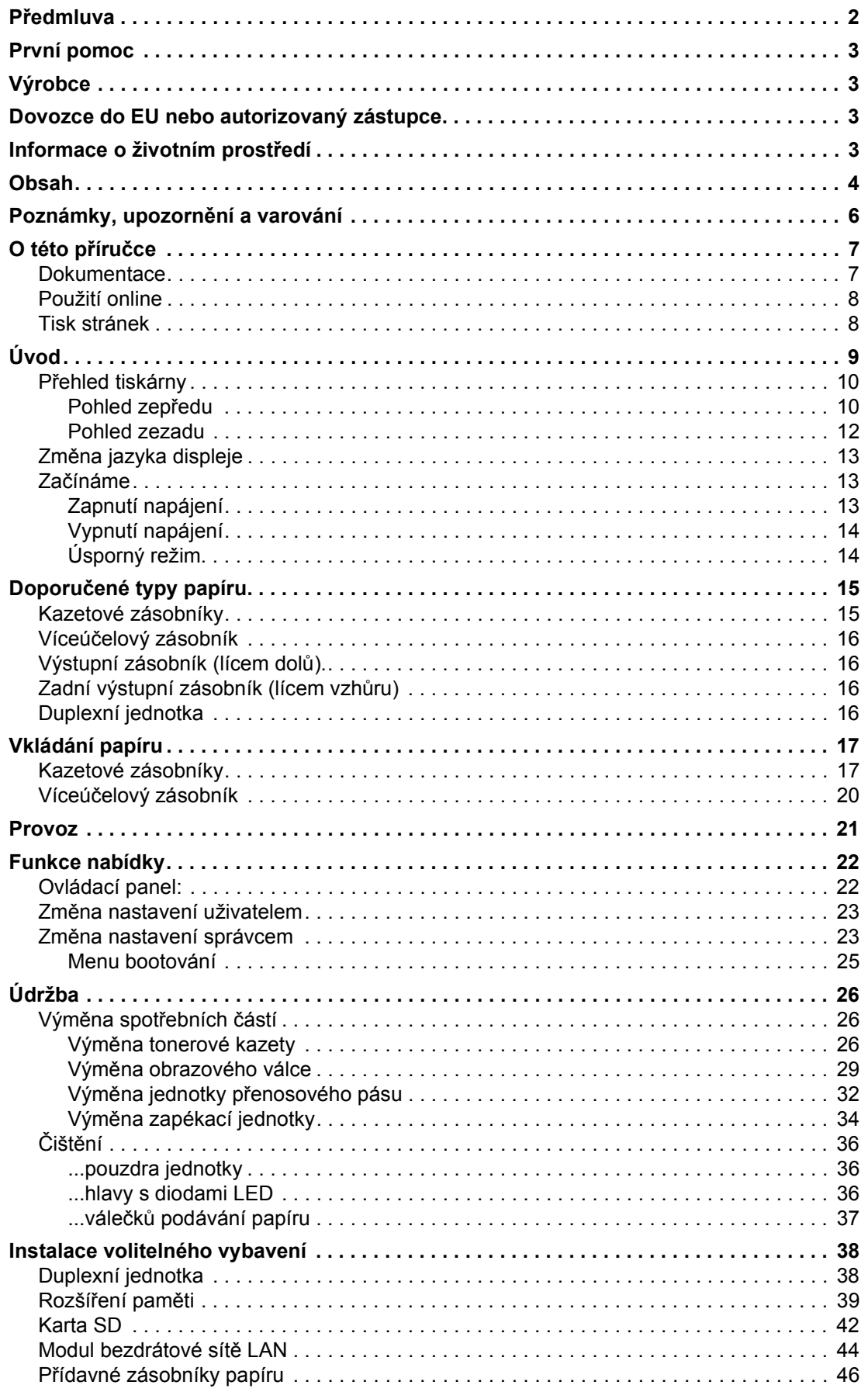

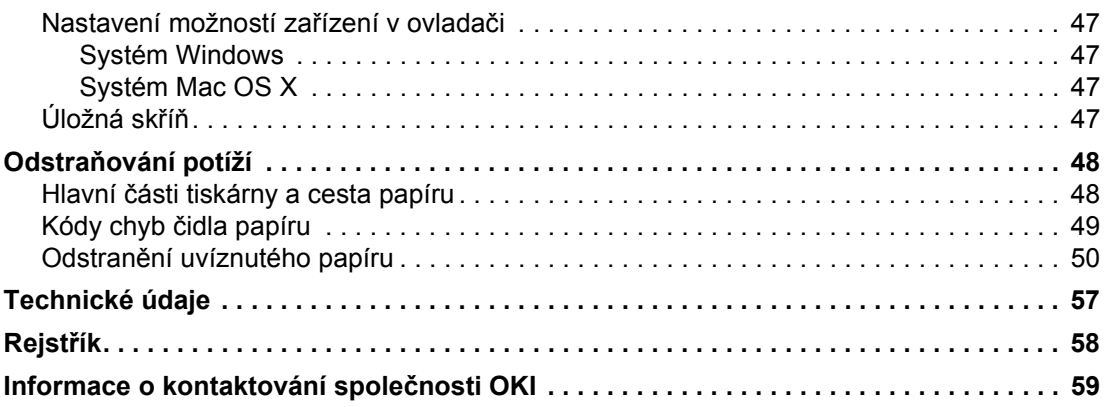

## <span id="page-5-0"></span>**Poznámky, upozornění a varování**

*POZNÁMKA*

*Poznámka poskytuje další informace, které doplňují hlavní text.*

### **UPOZORNĚNÍ!**

**Upozornění poskytuje dodatečné informace, jejichž ignorování může vést k chybnému fungování nebo poškození zařízení.**

## **VAROVÁNÍ!**

**Varování poskytuje dodatečné informace, jejichž ignorováním uživatel riskuje zranění.**

Aby nedošlo k poškození výrobku a aby byla zajištěna jeho úplná funkčnost, byl tento model navržen tak, aby fungoval pouze při použití originálních tonerových kazet. Jiná tonerová kazeta pravděpodobně nebude vůbec fungovat, přestože bude označena jako "kompatibilní". Bude-li však fungovat, pravděpodobně bude snížena kvalita tisku a výkon výrobku.

#### **Použití neoriginálních výrobků může mít za následek neplatnost záruky.**

Technické údaje se mohou změnit bez předchozího upozornění. Všechny ochranné známky jsou registrované.

# <span id="page-6-0"></span>**O této příručce**

#### *POZNÁMKA*

*Obrázky v této příručce mohou zobrazovat volitelné funkce, které nejsou ve Vašem produktu nainstalovány.*

### <span id="page-6-1"></span>**Dokumentace**

Tato příručka je součástí dokumentace online a tištěné dokumentace, která je uživateli k dispozici, aby mohl co nejlépe využívat všech dostupných funkcí výrobku. Následuje přehled dokumentace, který obsahuje všechny materiály uložené na disku DVD s příručkou, pokud není uvedeno jinak:

**> Brožura o bezpečné instalaci:** Obsahuje informace o bezpečném použití produktu.

Tento tištěný dokument dodávaný v krabici s produktem byste měli přečíst před nastavením a přípravou zařízení k použití.

**> Průvodce nastavením tiskárny:** Popisuje, jak produkt vybalit, připojit a zapnout.

Tento tištěný dokument je přibalený k produktu.

- **> Uživatelská příručka:** Slouží k seznámení s produktem a pomáhá naučit se co nejlépe využívat jeho rozmanité funkce. Obsahuje také pokyny pro řešení potíží a údržbu, které napomohou k zajištění maximálního výkonu tiskárny. Dále poskytuje i informace pro doplnění volitelného příslušenství podle vyvíjejících se požadavků uživatele.
- **> Průvodce pro práci v síti:** Seznámí vás s funkcemi vestavěné síťové karty.
- **> Příručka pro ovládání tisku:** Pomáhá uživatele seznámit s mnoha funkcemi softwaru ovladače dodávaného s produktem.

Tyto tištěné dokumenty jsou přibaleny ke spotřebnímu materiálu a k volitelnému příslušenství.

**> Online nápověda:** Informace přístupné online z ovladače tiskárny a ze softwarových nástrojů.

V závislosti na operačním systému, modelu nebo verzi se mohou popisy uvedené v tomto dokumentu lišit.

## <span id="page-7-0"></span>**Použití online**

Tato příručka je k dispozici v aplikaci Adobe Reader. Používejte nástroje pro navigaci a zobrazení, které jsou v této aplikací dostupné.

Příručka obsahuje mnoho křížových odkazů, které jsou zvýrazněny jako modrý text. Klepnete-li na křížový odkaz, zobrazí se část příručky s odkazovaným materiálem.

Pomocí tlačítka  $\bullet$  v aplikaci Adobe Reader můžete přejít přímo zpět na předchozí místo.

Požadovanou informaci můžete vyhledat dvěma způsoby:

- **>** Najděte požadované téma v seznamu záložek na levé straně obrazovky. Klepnutím na toto téma na ně přejdete. (Pokud nejsou záložky k dispozici, použijte ["Obsah" na stran](#page-3-1)ě 4.)
- **>** Přejděte do rejstříku klepnutím na nadpis Rejstřík v seznamu záložek. (Pokud nejsou záložky k dispozici, použijte ["Obsah" na stran](#page-3-1)ě 4.) V abecedně řazeném rejstříku vyhledejte požadovaný termín a klepnutím na přiřazené číslo stránky přejděte na stránku, která hledaný termín obsahuje.

## <span id="page-7-1"></span>**Tisk stránek**

Celou příručku nebo její jednotlivé stránky či části lze vytisknout. K vytištění použijte následující postup:

- **1.** Na panelu nástrojů vyberte možnosti **File (Soubor) > Print (Tisk)** (nebo stiskněte klávesy **Ctrl** + **P**).
- **2.** Vyberte stránky, které chcete vytisknout:
	- (a) Možnost **All pages (Všechny stránky)** (1) umožňuje vytisknout celou příručku.
	- (b) Výběrem možnosti **Current page (Platná stránka)** (2) vytisknete právě zobrazenou stránku.

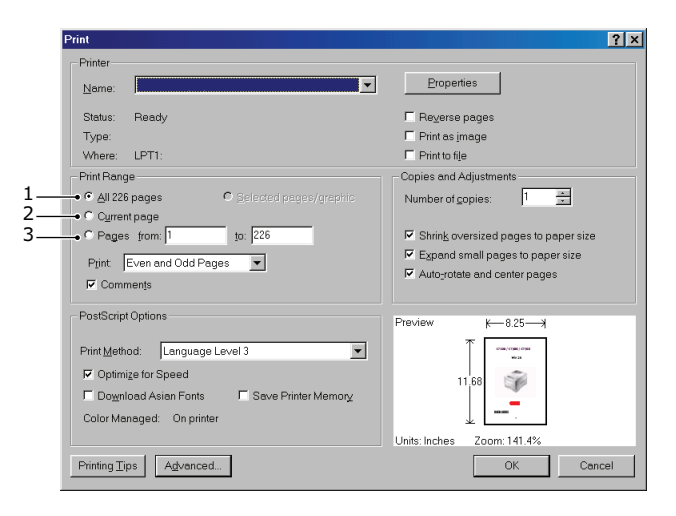

- (c) Možnost **Pages from** a **to (Stránky od/do)** (3) umožňuje určit rozsah stránek zadáním jejich čísel.
- (d) Klepněte na tlačítko **OK (OK)**.

# <span id="page-8-0"></span>**Úvod**

Blahopřejeme vám k volbě této barevné tiskárny. Moderní funkce této tiskárny umožňují čistý tisk živými barvami a ostrý černobílý tisk vysokou rychlostí na celou řadu kancelářských tiskových médií.

Tiskárna nabízí tyto funkce:

- **>** Víceúrovňová technologie ProQ2400 produkuje jemnější odstíny a plynulejší přechody barev, které dokumentům propůjčují fotografickou kvalitu.
- **>** Rozlišení 600 x 600, 1200 x 600 dpi (bodů na palec) a ProQ2400 umožňující tisk vysoce kvalitních obrázků s nejjemnějšími podrobnostmi.
- **>** Internetový protokol verze 6 (IPv6).
- **>** Jednoprůchodová barevná digitální technologie s diodami LED pro vysokorychlostní zpracování tištěných stránek.
- **>** Standardní emulace jazyků PostScript 3, PCL 5C, PCL 6 a Epson FX a široká kompatibilita s většinou počítačového softwaru.
- **>** Sdílení tiskárny s uživateli celé kancelářské sítě umožňuje síťového připojení 10Base-T, 100Base-TX a 1000Base-T.
- **>** Režim Photo Enhance pro lepší tisk fotografických obrázků (pouze ovladač PCL systému Windows).

K dispozici jsou také následující volitelné funkce:

- **>** Automatický oboustranný tisk hospodárně využívající papír a umožňující úsporný tisk velkých dokumentů (standard pro modely dn).
- **>** Přídavný zásobník papíru pro vložení dalších 530 listů papíru (minimalizuje počet zásahů operátora) nebo pro vkládání různých druhů papíru, například hlavičkového papíru, papíru jiných rozměrů nebo jiných tiskových médií.
- **>** Přídavná paměť pro tisk složitějších stránek, například tisk plakátů s vysokým rozlišením.
- **>** Karta SD pro ukládání překryvů, maker, načítaných fontů a automatické kompletování více kopií mnohostránkových dokumentů a stahování profilů ICC.
- **>** Úložná skříň.
- **>** Bezdrátová síť LAN.

## <span id="page-9-2"></span><span id="page-9-0"></span>**Přehled tiskárny**

### <span id="page-9-1"></span>**Pohled zepředu**

### **C612/ES6412**

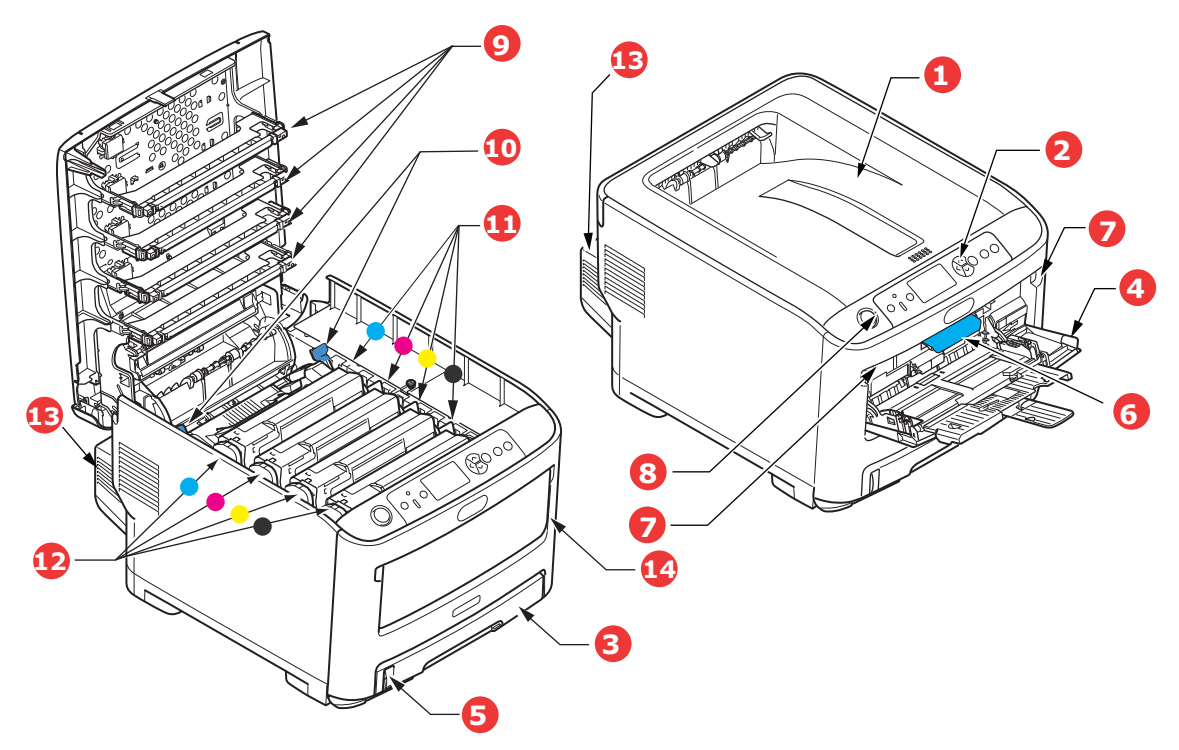

- 1. Výstupní zásobník (lícem dolů). Standardní místo pro ukládání tiskových úloh, které pojme až 250 lisů papíru s gramáží 80 g/m².
- 2. Ovládací panel.

Ovládací panel s tlačítky pro ovládání nabídek a displeiem LCD.<sup>a</sup>

- 3. Zásobník papíru. Standardní zásobník papíru, Pojme až 300 listů papíru s gramáží 80 g/m².
- 4. Víceúčelový zásobník.

Používá se k podávání těžšího papíru, obálek a jiných zvláštních médií. V případě potřeby slouží též pro ruční vkládání jednotlivých listů.

- 5. Ukazatel stavu papíru.
- 6. Uvolňovací páčka předního krytu.
- 7. Uvolňovací páčka víceúčelového zásobníku.
- 8. Tlačítko pro uvolnění výstupního zásobníku.
- 9. Hlavy s diodami LED.
- 10. Uvolňovací páčky zapékací jednotky.
- 11. Tonerové kazety (C,M,Y,K).
- 12. Jednotky obrazových válců (C,M,Y,K).
- 13. Duplexní jednotka pro oboustranný tisk (je-li nasazená).
- 14. Spínač napájení.
- a. Jazyk displeje lze zvolit z různých možností. (Viz "Změ[na jazyka displeje" na stran](#page-12-0)ě 13.)

#### **C712/ES7412**

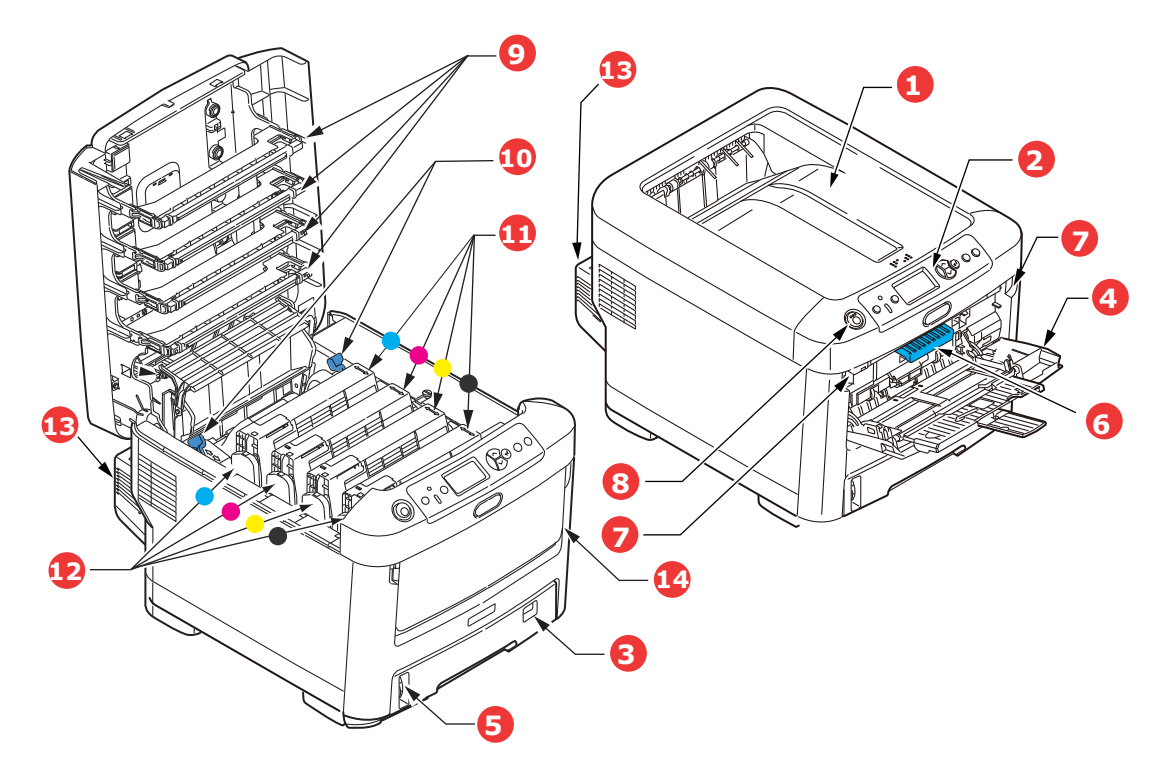

- 1. Výstupní zásobník (lícem dolů). Standardní místo pro ukládání tiskových úloh, které pojme až 350 lisů papíru s gramáží 80 g/m².
- 2. Ovládací panel. Ovládací panel s tlačítky pro ovládání nabídek a displejem LCD.<sup>a</sup>
- 3. Zásobník papíru. Standardní zásobník papíru, pojme až 530 listů papíru s gramáží 80 g/m².
- 4. Víceúčelový zásobník.

Používá se k podávání těžšího papíru, obálek a jiných zvláštních médií. V případě potřeby slouží též pro ruční vkládání jednotlivých listů.

- 5. Ukazatel stavu papíru.
- 6. Uvolňovací páčka předního krytu.
- 7. Uvolňovací páčka víceúčelového zásobníku.
- 8. Tlačítko pro uvolnění výstupního zásobníku.
- 9. Hlavy s diodami LED.
- 10. Uvolňovací páčky zapékací jednotky.
- 11. Tonerové kazety (C,M,Y,K).
- 12. Jednotky obrazových válců (C,M,Y,K).
- 13. Duplexní jednotka pro oboustranný tisk (je-li nasazená).
- 14. Spínač napájení.
- a. Jazyk displeje lze zvolit z různých možností. (Viz "Změ[na jazyka displeje" na stran](#page-12-0)ě 13.)

### <span id="page-11-0"></span>**Pohled zezadu**

Tento pohled ukazuje propojovací panel, zadní výstupní zásobník a umístění volitelné jednotky pro oboustranný tisk.

#### **C612/ES6412**

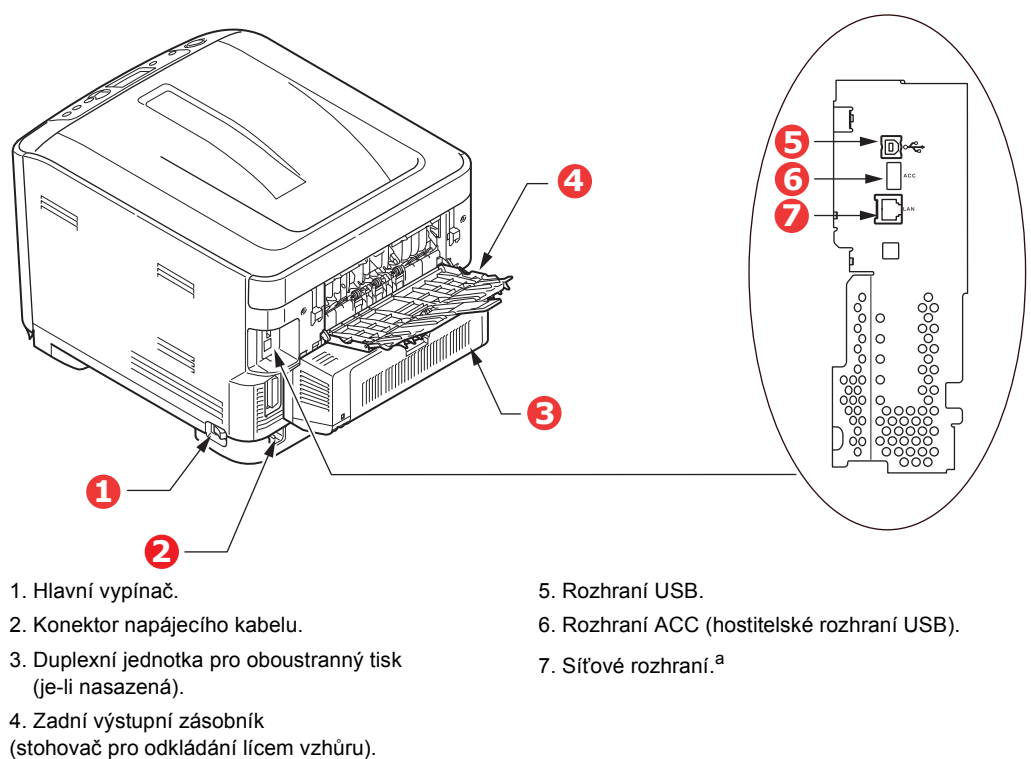

a. Síťové rozhraní může mít ochranou krytku, kterou je třeba před připojením odstranit.

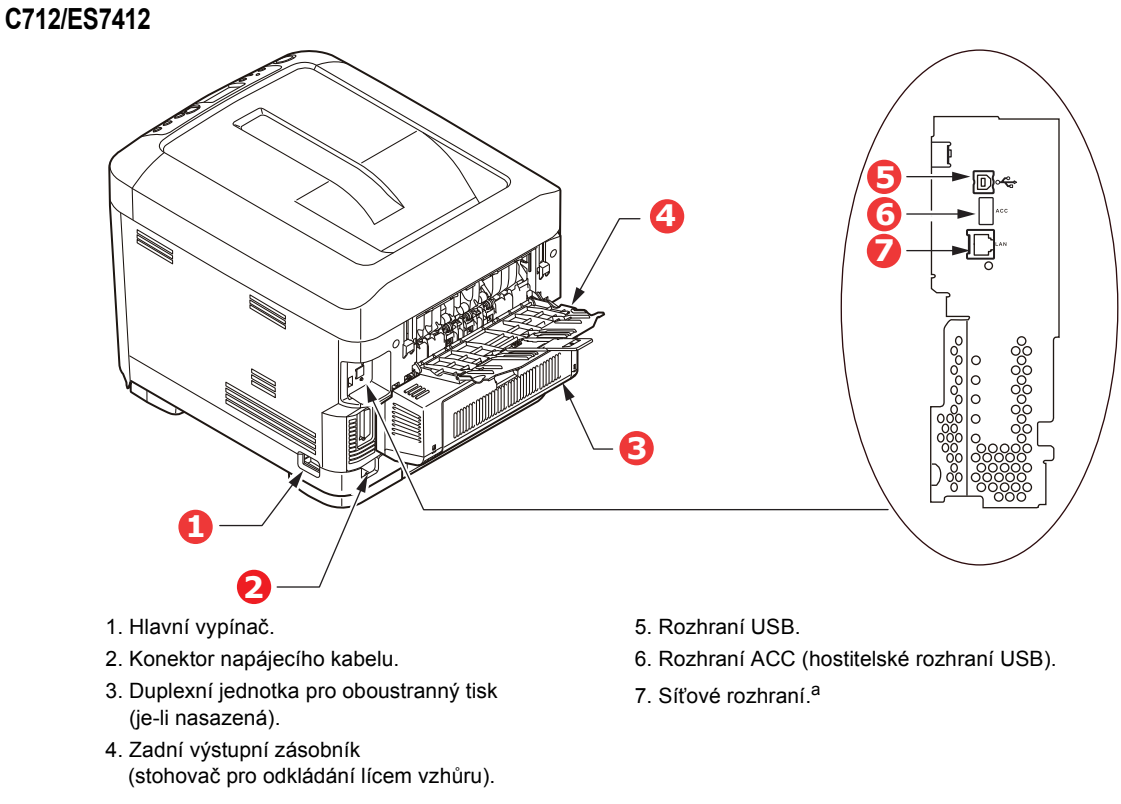

a. Síťové rozhraní může mít ochranou krytku, kterou je třeba před připojením odstranit.

Úvod > 12

Je-li zadní výstupní zásobník sklopen dolů, vychází potištěný papír ze zadní části tiskárny a je ukládán lícem nahoru. Zásobník se používá zejména pro těžká tisková média. Používá-li se společně s víceúčelovým zásobníkem papíru, je cesta papíru tiskárnou v podstatě přímá. Tento způsob použití zabraňuje ohýbání papíru v tiskárně a umožňuje tisk na média o gramáži až 250 g/m².

## <span id="page-12-0"></span>**Změna jazyka displeje**

To lze nastavit v nabídce (**Nastavení správce > Další nastavení > Jazyková nastavení > Vyberte jazyk**) na ovládacím panelu.

## <span id="page-12-1"></span>**Začínáme**

### <span id="page-12-2"></span>**ZAPNUTÍ NAPÁJENÍ**

**1.** Připojte síťový napájecí kabel (1) k zásuvce napájení na tiskárně.

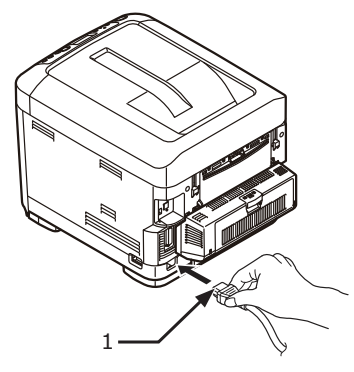

- **2.** Připojte napájecí kabel k síťové zásuvce.
- **3.** Zapněte hlavní vypínač.
- **4.** Zapněte napájení stisknutím a přidržením spínače napájení (2) po dobu asi 1 sekundy.

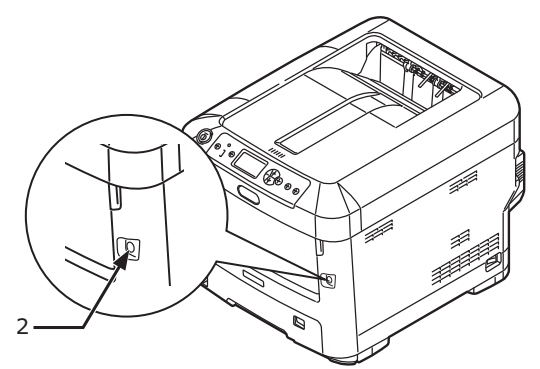

Indikátor LED spínače napájení se při zapnutí tiskárny rozsvítí.

Jakmile je tiskárna připravena k tisku, na ovládacím panelu se zobrazí zpráva "**Připraveno k tisku**".

### <span id="page-13-0"></span>**VYPNUTÍ NAPÁJENÍ**

**1.** Stiskněte a přidržte spínač napájení (2) na dobu asi jedné sekundy.

Na ovládacím panelu se zobrazí zpráva "**Probíhá vypínání. Prosím čekejte. Tiskárna se vypne automaticky**" a kontrolka vypínače napájení bliká každou sekundu. Poté se tiskárna automaticky vypne a indikátor spínače napájení zhasne.

#### *POZNÁMKA*

- **>** *Postup vypnutí napájení může trvat přibližně 5 minut. Počkejte, dokud se tiskárna nevypne.*
- **>** *Přidržením spínače napájení na více než 5 sekund se tiskárna nuceně vypne. Tento postup použijte pouze v případě problému.*
- **2.** Vypněte hlavní vypínač.

### <span id="page-13-2"></span><span id="page-13-1"></span>**Úsporný režim.**

Pokud se zařízení delší dobu nepoužívá, přejde do režimu úspory energie, který řídí spotřebu energie zařízením. Chcete-li zrušit nebo aktivovat úsporný režim, stiskněte na ovládacím panelu tlačítko **Power Save/Wake Up (Úspora energie/Probudit)**.

# <span id="page-14-0"></span>**Doporučené typy papíru**

<span id="page-14-2"></span>Tiskárna pracuje s mnoha různými typy médií, včetně papírů různých gramáží a formátů, štítků a obálek. Tato část poskytuje obecné rady ohledně výběru média a vysvětluje, jak každý typ média používat.

Nejlepšího výkonu tiskárny dosáhnete při používání standardního papíru o gramáži 75 až 90 g/m², který je určen pro kopírky a laserové tiskárny. Vhodné typy:

- **>** papír M-Real Data Copy Everyday s gramáží 80 g/m²,
- **>** papír Colour Copy od společnosti Mondi s gramáží 90 g/m²

Použití papíru s výrazným reliéfem nebo velmi hrubého papíru s texturou se nedoporučuje.

#### **Předtištěné formuláře**

### **UPOZORNĚNÍ!**

**Předtištěné formuláře lze používat, ale inkoust se při vystavení vysoké zapékací teplotě během tiskového procesu nesmí rozmazávat.**

**Používání předtištěných formulářů může časem snížit rychlost podávání papíru a způsobit uvíznutí papíru. Při čištění válečků podávání papíru postupujte podle pokynů v části [na stran](#page-36-1)ě 37.**

#### **Obálky**

### **UPOZORNĚNÍ!**

**Obálky nesmějí být zkroucené, vlnité ani jinak zdeformované. Jejich chlopeň musí mít obdélníkový tvar a musí být opatřena lepidlem, které zůstává neporušené i při vystavení tlaku válce a vysoké zapékací teplotě (používané v tomto typu tiskárny). Obálky s okénky nejsou vhodné.**

#### **Štítky**

### **UPOZORNĚNÍ!**

**Rovněž štítky musí být určeny pro použití v kopírkách a laserových tiskárnách. Fólie, na kterou jsou štítky nalepeny, musí být štítky zcela pokryta. Štítky jiného typu mohou tiskárnu poškodit, protože se při tiskovém procesu mohou odlepit.**

Doporučeným typem jsou štítky Avery White Label typu 7162, 7664, 7666 (formát A4) nebo 5161 (formát Letter).

### <span id="page-14-1"></span>**Kazetové zásobníky**

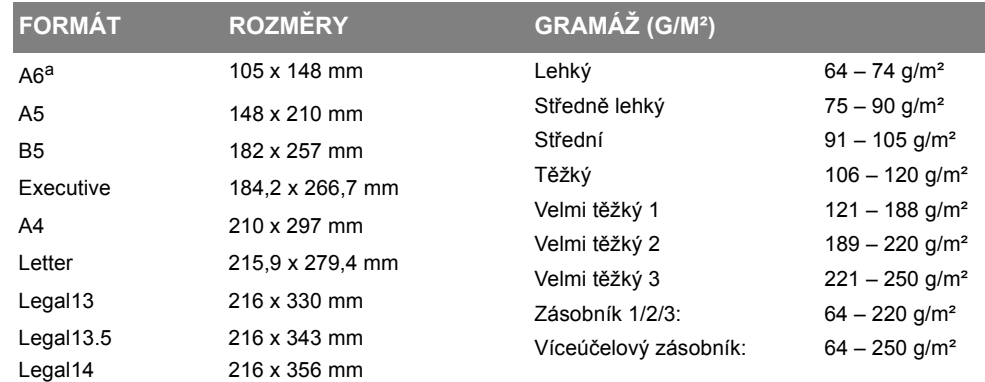

a. **C712**: Tisk na formát A6 pouze z víceúčelového zásobníku.

<span id="page-15-5"></span>Jestliže máte v jiném zásobníku papíru (ve víceúčelovém nebo v druhém či třetím, pokud jej máte) založen stejný papír, můžete nastavit automatické přepnutí tiskárny na podávání papíru z jiného zásobníku, pokud dojde papír v právě používaném zásobníku. Při tisku z aplikace v systému Windows lze tuto funkci zapnout prostřednictvím nastavení v ovladači tiskárny. Při tisku z jiných systémů lze tuto funkci povolit v nabídce Tisk. (Viz část ["Funkce nabídky" na stran](#page-21-2)ě 22.)

## <span id="page-15-0"></span>**Víceúčelový zásobník**

<span id="page-15-6"></span>Víceúčelový zásobník může manipulovat se stejnými rozměry papíru jako zásobníky papíru, ale s gramáží až do 250 g/m². Pro velmi těžký papír používejte zadní výstupní zásobník pro listy lícem nahoru. Dráha papíru tiskárnou tak bude téměř rovná.

Z víceúčelového zásobníku je možné podávat papír o šířce 76 až 215,9 mm a délce 127 až 1320 mm (tisk plakátů).

Při používání papíru o délce větší než 356 mm (Legal 14") používejte papír s gramáží 90 až 128 g/m<sup>2</sup> a zadní výstupní zásobník pro listy lícem nahoru.

Víceúčelový zásobník používejte pro tisk na obálky. Maximální výška vrstvy médií v zásobníku je 10 mm, proto lze do zásobníku najednou vložit až 10 obálek.

## <span id="page-15-1"></span>**Výstupní zásobník (lícem dolů)**

**C612:** Výstupní zásobník v horní části tiskárny pojme až 250 listů standardního papíru o gramáži 80 g/m², a pojme papír až do gramáže 188 g/m².

**C712:** Výstupní zásobník v horní části tiskárny pojme až 350 listů standardního papíru o gramáži 80 g/m², a pojme papír až do gramáže 188 g/m².

Stránky tištěné ve vzestupném pořadí (strana 1 jako první) budou v zásobníku seřazeny vzestupně ale lícem dolů (poslední stránka nahoře).

## <span id="page-15-2"></span>**Zadní výstupní zásobník (lícem vzhůru)**

Chcete-li používat zadní výstupní zásobník v zadní části tiskárny, je nutné jej otevřít a vytáhnout podpěru zásobníku. Papír pak bude z tiskárny vycházet do tohoto zásobníku a to bez ohledu na nastavení ovladače.

Zadní výstupní zásobník pojme až 100 listů standardního papíru s gramáží 80 g/m². Maximální gramáž vkládaného papíru je 250 g/m².

Pro papír o gramáži vitší než 188 g/m² vždy používejte tento výstupní zásobník a víceúeelový vstupní zásobník.

## <span id="page-15-3"></span>**Duplexní jednotka**

<span id="page-15-4"></span>Tato jednotka umožňuje automatický tisk na obě strany papíru. Pracuje se stejnými formáty papíru jako zásobník 2 (tzn. se všemi velikostmi kazet s výjimkou formátu A6) a s těžšími papíry od gramáže 64 – 220 g/m².

> *POZNÁMKA: Duplexní jednotka je dodávaná standardně k modelům dn.*

# <span id="page-16-0"></span>**Vkládání papíru**

#### *POZNÁMKA*

*Pro názornost je na obrázcích zobrazen model tiskárny C712. Máte-li model tiskárny C612, je princip použití stejný a případné rozdíly jsou zmíněny.*

## <span id="page-16-1"></span>**Kazetové zásobníky**

<span id="page-16-2"></span>**1.** Vytáhněte zásobník papíru z tiskárny.

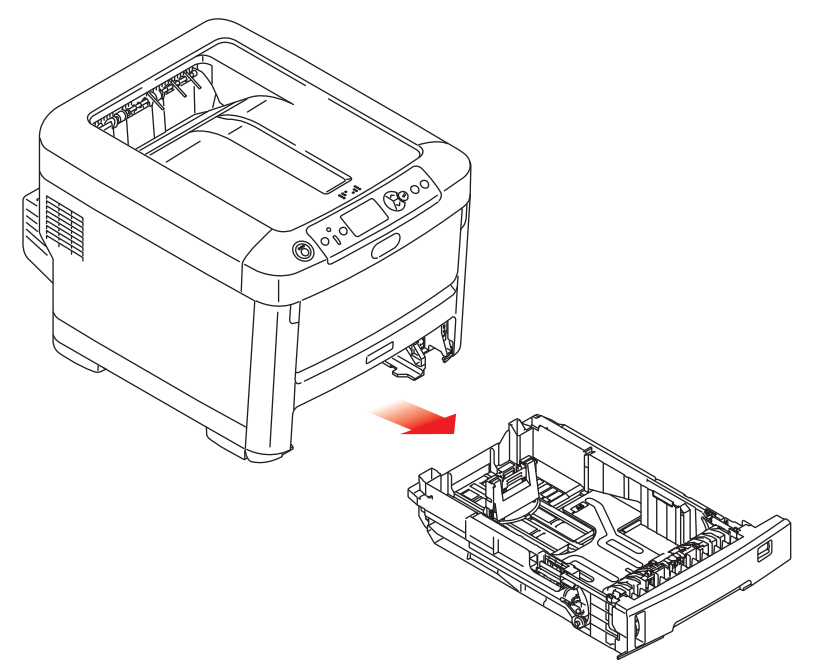

**2.** Papíry, které chcete vložit, uvolněte podle obrázku, tj. na hranách (1) a uprostřed (2), aby byly jednotlivé listy řádně odděleny, a potom je znovu zarovnejte sklepáním o rovnou podložku (3).

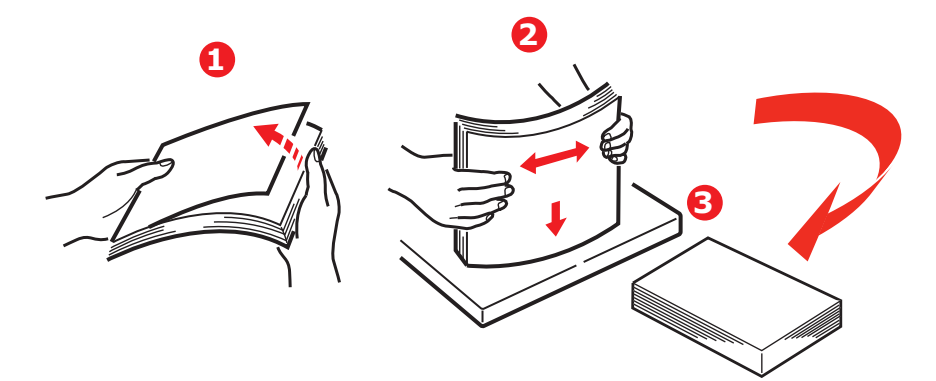

<span id="page-17-0"></span>**3.** Hlavičkový papír vkládejte lícem dolů a horním okrajem směrem k přední části tiskárny, jak ukazuje obrázek.

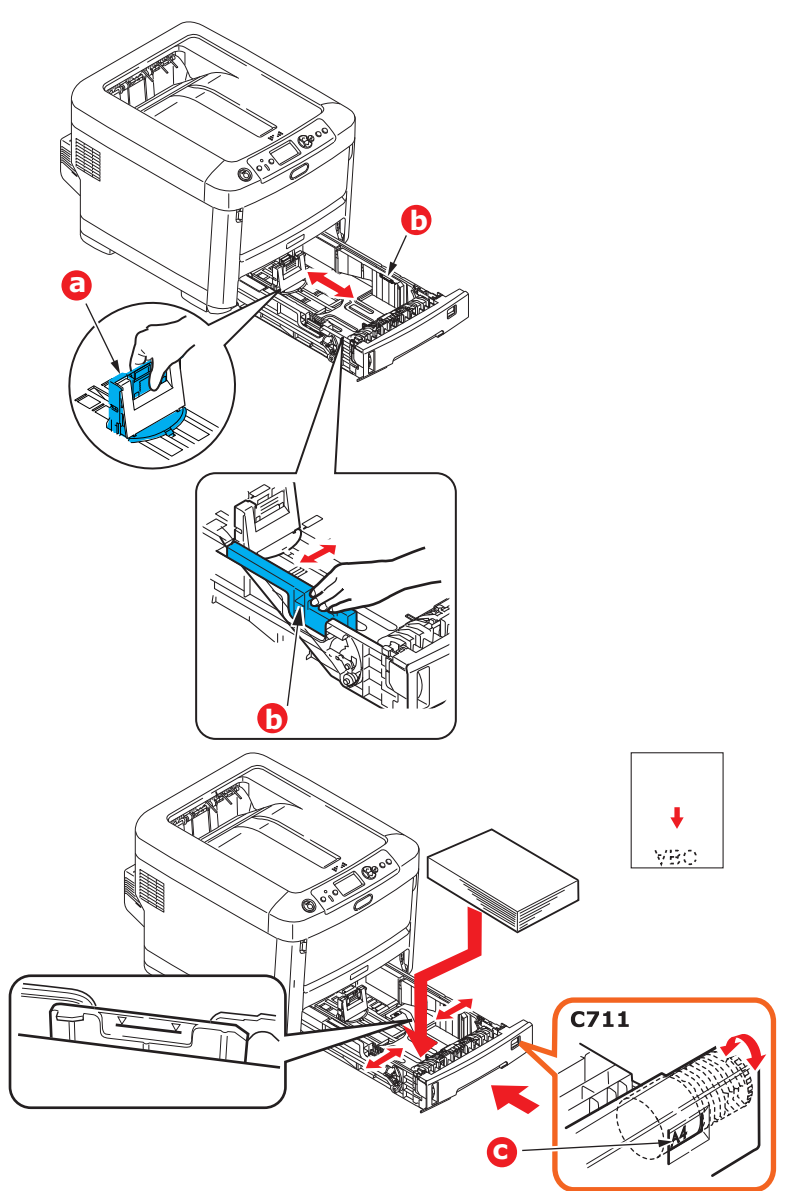

**>** Upravte zadní zarážku (a) a vodítka papíru (b) podle velikosti používaného papíru.

### **UPOZORNĚNÍ!**

**POUZE MODEL C712: DŮLEŽITÉ: Pomocí kolečka pro nastavení velikosti papíru (c) nastavte velikost použitého papíru (na obrázku velikost A4).**

Chcete-li zabránit uvíznutí papíru:

- **>** Nenechávejte volné místo mezi papírem a bočními vodítky papíru a mezi papírem a zadní zarážkou.
- **>** Nepřeplňujte zásobník papíru. Kapacita zásobníku závisí na typu papíru.
- **>** Nevkládejte poškozený papír.
- **>** Nevkládejte současně papír různých velikostí a typů.
- **>** Zásobník papíru zavírejte jemně.

**>** Nevytahujte zásobník papíru při tisku (kromě níže popsaného případu pro druhý zásobník).

#### *POZNÁMKA*

- **>** *Jestliže máte nainstalovány dva zásobníky a tisknete z prvního (horního), můžete vytáhnout druhý zásobník (spodní) při tisku a doplnit do něj papír. Pokud však tisknete z druhého zásobníku (spodního), nevyjímejte první (horní) zásobník. jinak papír uvízne.*
- **>** *Při tisku lícem dolů zajistěte, aby byl zadní zásobník (a) zavřený (papír vychází z horní části tiskárny). Kapacita pro odkládání je přibližně 250 listů u modelu C612 a 350 listů u modelu C712 v závislosti na gramáži papíru.*
- **>** *Při tisku lícem vzhůru zajistěte, aby byl zadní výstupní zásobník (a) otevřený, a aby byla podpěra papíru (b) vysunutá. Papír se odkládá v obráceném pořadí stránek a kapacita odkládacího zásobníku je přibližně 100 listů v závislosti na gramáži papíru.*
- **>** *Pro těžký papír (vizitky apod.) vždy používejte zadní výstupní zásobník.*

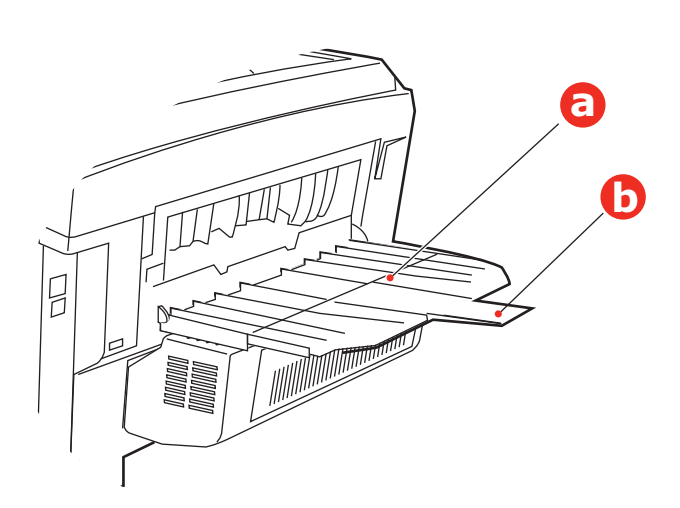

### **UPOZORNĚNÍ!**

**Neotvírejte ani nezavírejte zadní výstup papíru při tisku. Papír by mohl uvíznout.**

## <span id="page-19-0"></span>**Víceúčelový zásobník**

- <span id="page-19-2"></span>**1.** Otevřete víceúčelový zásobník (a).
- **2.** Vyklopte podpěrky papíru (b).

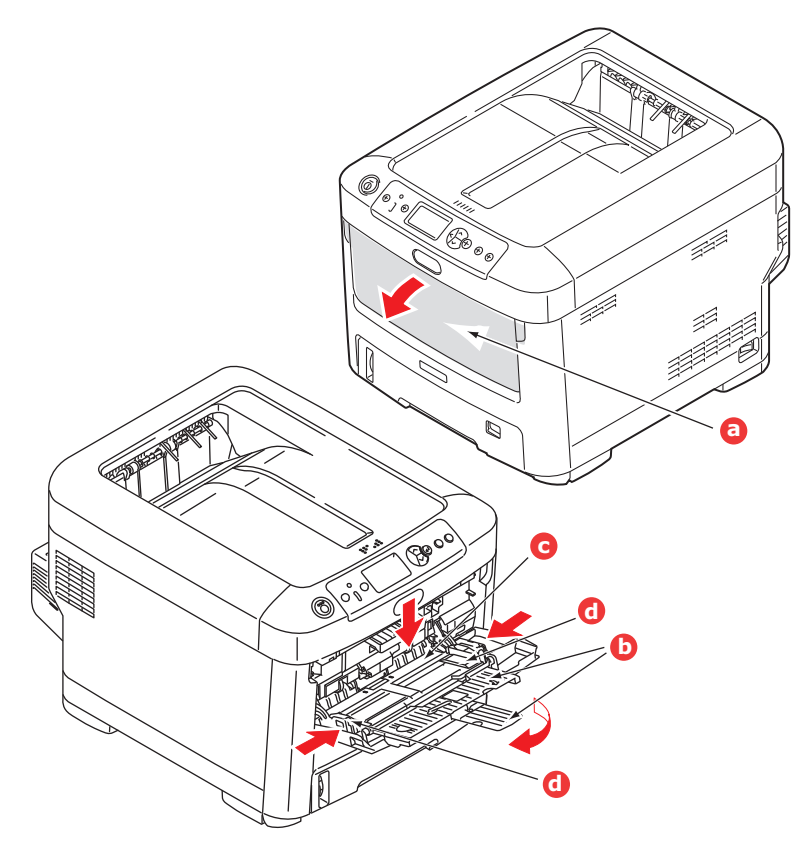

- **3.** Jemným tlakem na plošinu pro papír (c) se přesvědčte, že zaklapla.
- **4.** Vložte papír a upravte vodítka papíru (d) podle velikosti použitého papíru.
	- **>** Chcete-li tisknout na hlavičkové papíry jednostranně, vložte je do víceúčelového zásobníku předtištěnou stranou nahoru a horním okrajem směrem k tiskárně.
	- **>** Chcete-li tisknout na hlavičkové papíry oboustranně, vložte papír do zásobníku předtištěnou stranou dolů a horním okrajem směrem od tiskárny. (Pro tuto funkci musí být nainstalována volitelná duplexní jednotka.)
	- **>** Obálky by měly být vkládány lícem nahoru, horní hranou doleva a kratší stranou do tiskárny. Při tisku obálek nepoužívejte funkci oboustranného tisku.
	- **>** Nepřekračujte kapacitu zásobníku (přibližně 100 listů nebo 10 obálek). Maximální výška vrstvy papíru je 10 mm.
- <span id="page-19-1"></span>**5.** Stisknutím západky dovnitř uvolněte desku s papírem tak, aby byl papír zvednut a pevně sevřen.
- **6.** V nabídce Média nastavte správnou velikost papíru pro víceúčelový zásobník papíru (viz část ["Funkce nabídky" na stran](#page-21-2)ě 22).

# <span id="page-20-0"></span>**Provoz**

Podrobné informace o tom, jak se zařízením a jeho volitelným příslušenstvím účinně a výkonně zpracovávat tiskové úlohy, naleznete v příručce pro tisk (Printing Guide) a v příručce pro tisk čárových kódů (Barcode Guide).

Podrobné informace o přístupu k funkcím zabezpečení tiskárny a jejich použití naleznete v příručce o zabezpečení (Security Guide).

# <span id="page-21-2"></span><span id="page-21-0"></span>**Funkce nabídky**

<span id="page-21-3"></span>Tato část obsahuje nabídky zobrazované na displeji LCD, které lze ovládat prostřednictvím ovládacích prvků na ovládacím panelu tiskárny.

## <span id="page-21-4"></span><span id="page-21-1"></span>**Ovládací panel:**

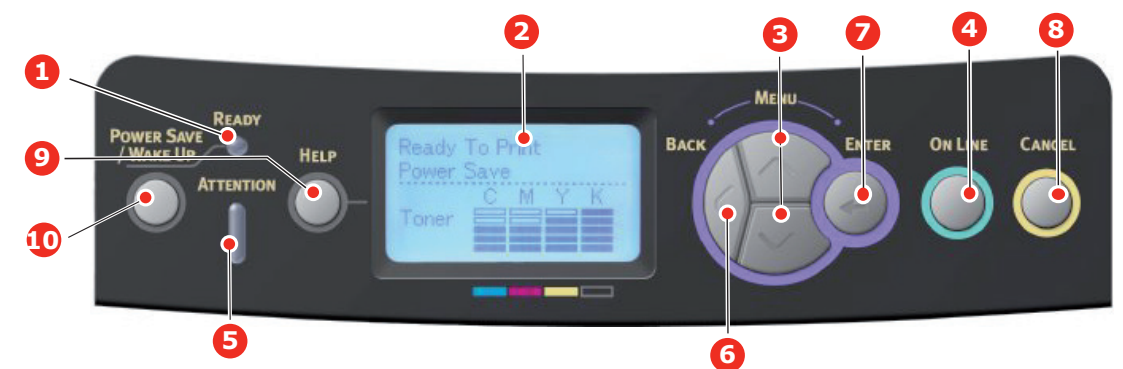

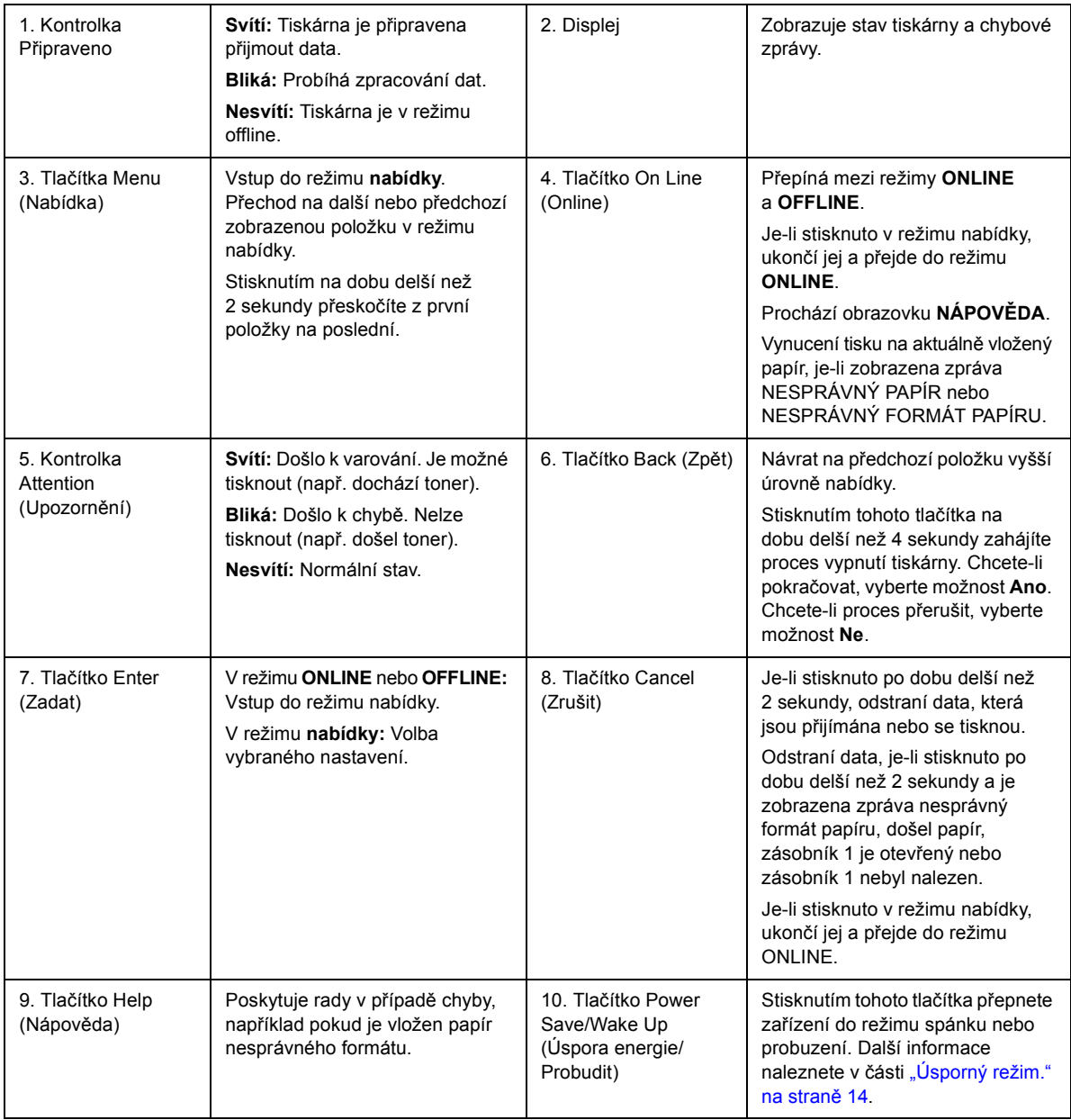

## <span id="page-22-0"></span>**Změna nastavení uživatelem**

Mnohá z těchto nastavení mohou být (a často jsou) přepsána nastaveními v ovladačích tiskárny. Některá z těchto nastavení v ovladači ovšem mohou být nastavena na hodnotu "Nastavení tiskárny" a pro takové nastavení pak bude platná hodnota zadaná v menu tiskárny.

<span id="page-22-4"></span>Výchozí výrobní nastavení jsou v následujících tabulkách zobrazena tučně.

Za normálních provozních podmínek, známých jako pohotovostní stav, bude displej LCD tiskárny zobrazovat text Připravena k tisku. V takovém případě se lze stisknutím tlačítek Menu (Nabídka) **nahoru** a **dolů** na ovládacím panelu pohybovat v seznamu nabídek nahoru a dolů, dokud se nezobrazí požadovaná nabídka. Pak postupujte takto:

- **1.** Stisknutím tlačítka **Enter (Zadat)** zobrazte vybranou nabídku.
- **2.** Pomocí tlačítek Menu (Nabídka) **nahoru** a **dolů** na ovládacím panelu můžete procházet nabídky. Když se zobrazí položka, kterou chcete změnit, stiskněte tlačítko **Enter (Zadat)** a zobrazte podnabídku položky.
- **3.** Pomocí tlačítek Menu (Nabídka) **nahoru** a **dolů** se můžete v položkách podnabídky pohybovat nahoru a dolů. Když se zobrazí položka, kterou chcete změnit, stiskněte tlačítko **Enter (Zadat)** a zobrazte nastavení.
- **4.** Pomocí tlačítek Menu (Nabídka) **nahoru** a **dolů** se můžete pohybovat nahoru a dolů v dostupných nastaveních položky podnabídky. Když se zobrazí položka, kterou chcete změnit, stiskněte tlačítko **Enter (Zadat)** a zobrazte nastavení. U nastavení se objeví hvězdička (\*), která indikuje, že nastavení je aktuálně platné.
- **5.** Proveďte jeden z následujících kroků:
	- **>** Vraťte se do seznamu nabídek opětovným stisknutím tlačítka **Back (Zpět)**,

nebo…

**>** Stisknutím tlačítka **On Line** nebo **Cancel** (Zrušit) zavřete systémovou nabídku a přepněte tiskárnu do pohotovostního stavu.

## <span id="page-22-1"></span>**Změna nastavení správcem**

Lze nastavit, zda chcete **POVOLIT** nebo **ZAKÁZAT** libovolnou kategorii v uživatelské nabídce.

Zakázané kategorie nejsou v uživatelské nabídce zobrazeny. Tato nastavení může měnit pouze správce systému.

- **1. Vypněte** tiskárnu. Stiskněte tlačítko **Enter (Zadat)** a **zapněte** tiskárnu. Po zobrazení nabídky **Boot Menu** tlačítko uvolněte.
- **2.** Stiskněte tlačítko **Enter (Zadat)**.
- <span id="page-22-3"></span><span id="page-22-2"></span>**3.** Po zobrazení výzvy **Enter Password** zadejte heslo správce:
	- (a) Pomocí tlačítek Menu (Nabídka) **nahoru** a **dolů** přejděte na požadované písmeno nebo číslici.
	- (b) Stisknutím tlačítka **Enter (Zadat)** potvrďte zadání a přesuňte se na další písmeno nebo číslici.
	- (c) Opakujte kroky [\(a\)](#page-22-2) a [\(b\)](#page-22-3), dokud nejsou zadána všechna písmena nebo číslice.

### *Zadejte 4 až 9místné heslo.*

(Výchozí heslo je 999999.)

- **4.** Stiskněte tlačítko **Enter (Zadat)**.
- **5.** Stiskněte tlačítko Menu (Nabídka) **nahoru** nebo **dolů**, dokud se nezobrazí kategorie, kterou chcete změnit.
- **6.** Stiskněte tlačítko **Enter (Zadat)**.
- **7.** Stiskněte tlačítko Menu (Nabídka) **nahoru** nebo **dolů**, dokud se nezobrazí položka, kterou chcete změnit.
- **8.** Stiskněte tlačítko **Enter (Zadat)**.
- **9.** Pomocí tlačítek Menu (Nabídka) **nahoru** nebo **dolů** určete požadovaný parametr.
- **10.** Stiskněte tlačítko **Enter (Zadat)**. U nastavení, které je aktuálně platné, se zobrazí hvězdička (\*).
- **11.** Stisknutím tlačítka **On Line** přejděte do režimu online. Zařízení se automaticky restartuje.

### <span id="page-24-1"></span><span id="page-24-0"></span>**Menu bootování**

Tuto nabídku by měli měnit pouze správci systému. Chcete-li získat přístup do této nabídky, postupujte podle pokynů v části "Změ[na nastavení správcem" na stran](#page-22-1)ě 23.

Tato nabídka je pouze v angličtině (výchozí nastavení jsou zvýrazněna tučně).

### **Výchozí nastavení sítě**

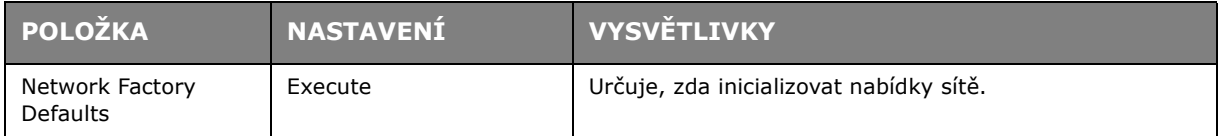

### **Bezdrátový modul**

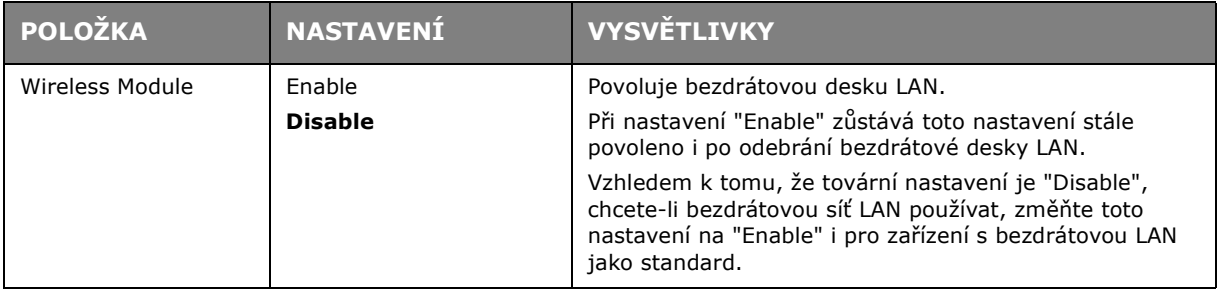

# <span id="page-25-0"></span>**Údržba**

*POZNÁMKA*

*Pro názornost je na obrázcích zobrazen model tiskárny C712. Máte-li model tiskárny C612, je princip použití stejný.*

## <span id="page-25-1"></span>**Výměna spotřebních částí**

**Chcete-li dosáhnout maximální kvality a výkonu zařízení, používejte pouze originální spotřební materiál. Použití jiných než originálních výrobků může vést ke snížení výkonu tiskárny a k propadnutí platnosti záruky.**

### <span id="page-25-2"></span>**Výměna tonerové kazety**

#### *POZNÁMKA*

*Pokud displej LCD zobrazuje zprávu Toner low (Dochází toner) nebo je tisk vybledlý, otevřete nejprve výstupní zásobník a zkuste kazetu několikrát protřepat, aby se v ní toner rovnoměrně rozprostřel. Tímto způsobem získáte z tonerové kazety maximální užitek.*

### **UPOZORNĚNÍ!**

**Chcete-li zabránit plýtvání tonerem a chybám senzoru toneru, nevyměňujte tonerové kazety, dokud se nezobrazí zpráva "INSTALL TONER (NAINSTALUJTE TONER)".**

<span id="page-25-3"></span>Toner používaný v této tiskárně je velmi jemný, suchý prášek. Je obsažen ve čtyřech kazetách, každá kazeta obsahuje jednu barvu: azurovou, purpurovou, žlutou, černou.

Připravte si list papíru, na který při instalaci nové kazety odložíte použitou kazetu.

Starou kazetu vložte do obalu, ve kterém byla dodána nová kazeta. Při likvidaci kazety s obalem postupujte zodpovědně: Dodržujte všechny směrnice, všechna doporučení atd. vztahující se na recyklaci odpadu.

Rozsypaný tonerový prášek lehce smeťte, případně odstraňte všechny zbytky studeným, vlhkým hadrem.

Nepoužívejte horkou vodu a nikdy nepoužívejte žádné rozpouštědlo. Skvrny by pak byly trvalé.

### **VAROVÁNÍ!**

**Pokud toner vdechnete, vypijte trochu vody. Když se vám dostane do očí, vypláchněte oči velkým množstvím studené vody. Okamžitě vyhledejte lékařskou pomoc.**

**1.** Stiskněte uvolňovací západku a výstupní zásobník tiskárny otevřete až na doraz.

### **VAROVÁNÍ**

**Byla-li tiskárna zapnutá, je zapékací jednotka horká. Oblast zapékací jednotky je zřetelně označena. Nedotýkejte se jí.**

**2.** Všimněte si polohy čtyř kazet.

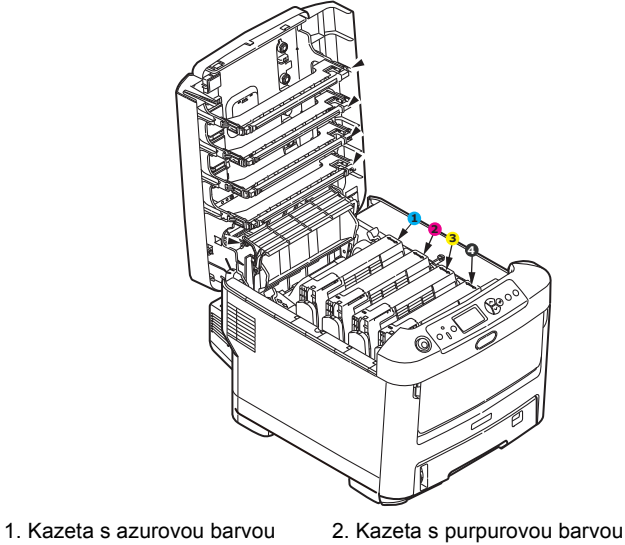

- 3. Kazeta se žlutou barvou 4. Kazeta s černou barvou
- -
- (a) Vytáhněte úplně barevnou uvolňovací páčku na kazetě, kterou chcete vyměnit, směrem k přední části tiskárny.

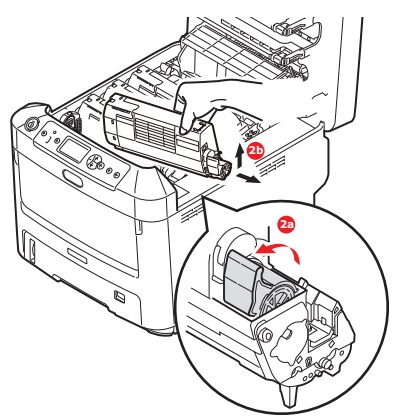

- (b) Zvedněte pravý konec kazety, táhněte ji doprava, aby se její levý konec uvolnil podle obrázku, a kazetu vyjměte z tiskárny.
- **3.** Kazetu položte opatrně na papír, abyste tonerem neznečistili nábytek.
- **4.** Očistěte horní část jednotky obrazového válce čistým hadříkem, který nepouští vlasy.

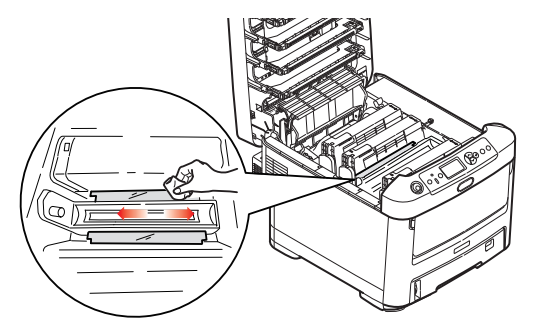

**5.** Vyjměte novou kazetu z krabice, ale obal zatím nesnímejte.

**6.** Lehce několikrát protřepejte kazetu ze strany na stranu, aby se v ní toner uvolnil a rovnoměrně rozprostřel.

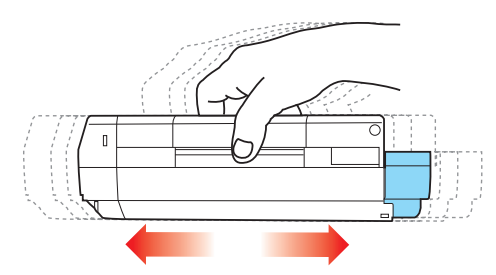

**7.** Odstraňte obal a odlepte lepicí pásku ze spodní části kazety.

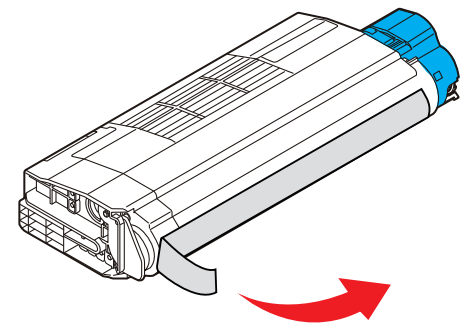

- **8.** Uchopte kazetu nahoře v její střední části tak, aby barevná páčka byla napravo, a vložte kazetu do tiskárny na jednotku obrazového válce, odkud jste vyjmuli starou kazetu.
- **9.** Nejprve vložte levý konec kazety do horní části jednotky obrazového válce, zatlačte ho proti pružině v jednotce obrazového válce a potom pravý konec kazety sklopte dolů na jednotku obrazového válce.

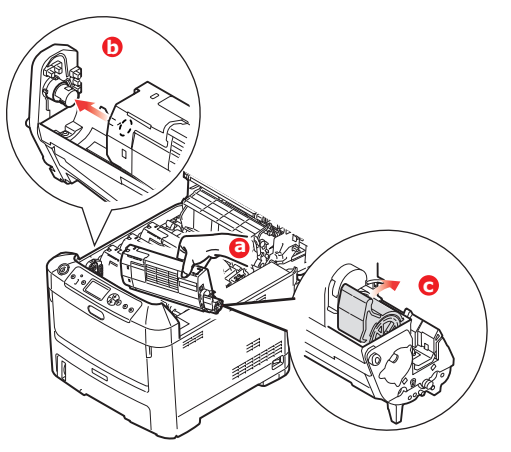

**10.** Mírně na kazetu zatlačte směrem dolů, abyste se ujistili, že je pevně umístěna, a zatlačte na barevnou páčku směrem k zadní části tiskárny. Tím se kazeta upevní na svém místě a uvolní se přístup toneru do jednotky obrazového válce.

**11.** Čistým hadříkem, který nepouští vlasy, jemně setřete povrch hlavy s diodami LED.

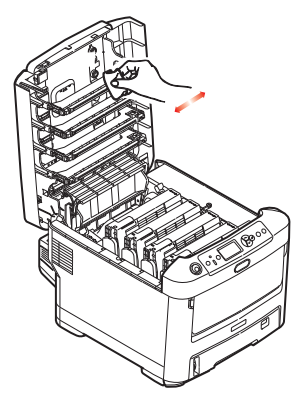

**12.** Nakonec výstupní zásobník zavřete a pevně jej na obou stranách zatlačte dolů, dokud západky nezaklapnou.

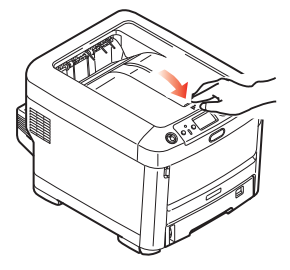

### <span id="page-28-0"></span>**Výměna obrazového válce**

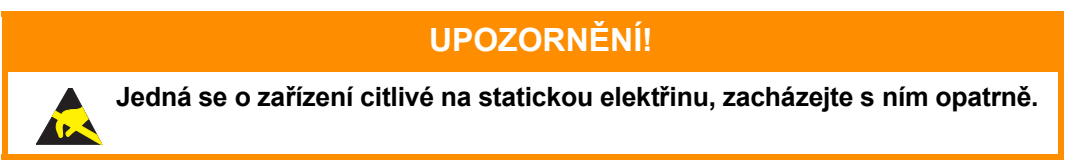

<span id="page-28-1"></span>Tiskárna obsahuje čtyři obrazové válce: pro azurovou, purpurovou, žlutou a černou barvu.

**1.** Stiskněte uvolňovací západku a výstupní zásobník tiskárny otevřete až na doraz.

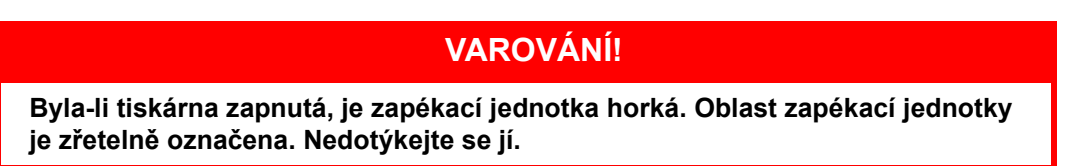

**2.** Všimněte si polohy čtyř tonerových kazet (a) a obrazových válců (b). Kazety je nezbytně nutné vrátit na místo ve stejném pořadí.

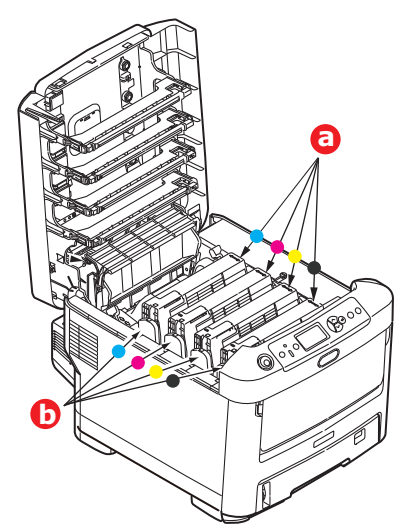

**3.** Uchopte obrazový válec za prostředek horní části, zvedněte ho a spolu s tonerovou kazetou ho vyjměte z tiskárny.

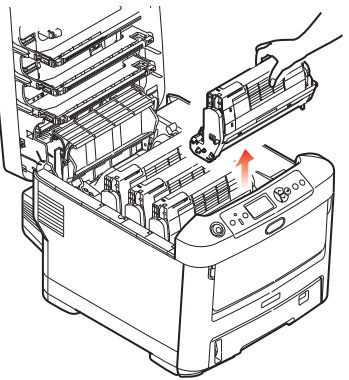

**4.** Obě části opatrně položte na papír, abyste neznečistili nábytek a aby se nepoškodil zelený povrch válce.

### **UPOZORNĚNÍ!**

**Zelený povrch obrazového válce na spodní části jednotky obrazového válce je velmi choulostivý a citlivý na světlo. Nedotýkejte se ho a nevystavujte ho normálnímu osvětlení místnosti po dobu delší než 5 minut. Jestliže musí být jednotka obrazového válce mimo tiskárnu po delší dobu, zabalte ji do černého plastového sáčku, aby na ni nesvítilo světlo. Nikdy nevystavujte obrazový válec přímému slunečnímu světlu ani jasnému pokojovému osvětlení.**

**5.** V pozici, kdy je barevná uvolňovací páčka kazety (1) napravo, zatáhněte za páčku směrem k sobě. Uvolní se tím spojení mezi tonerovou kazetou a jednotkou obrazového válce.

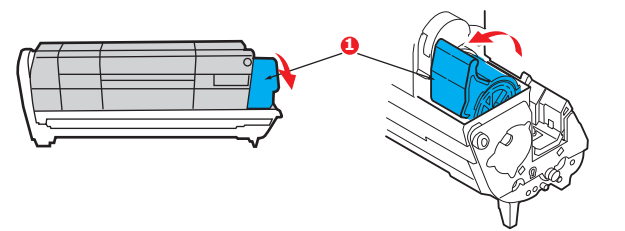

**6.** Zvedněte pravý konec tonerové kazety (1), vytáhněte ji doprava, aby se uvolnil její levý konec (2 – viz obrázek), a vyjměte kazetu z kazety obrazového válce. Položte tonerovou kazetu na list papíru, aby se nepotřísnil nábytek.

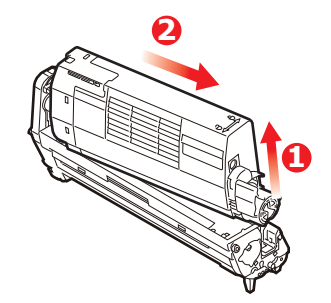

**7.** Vyjměte novou kazetu obrazového válce z obalu a umístěte ji na papír, na který jste položili starou kazetu. Zacházejte s ní stejně jako se starou kazetou. Před likvidací starou kazetu zabalte do obalu po nové kazetě.

> *POZNÁMKA: Další informace, například o likvidaci obalového materiálu apod., naleznete v pokynech dodaných s novým obrazovým válcem.*

**8.** Položte tonerovou kazetu na novou kazetu obrazového válce podle obrázku. Zatlačte nejprve levý konec a potom sklopte pravý konec dovnitř. (V tomto okamžiku není třeba použít novou kazetu s tonerem, pokud množství toneru ve staré kazetě není příliš malé.)

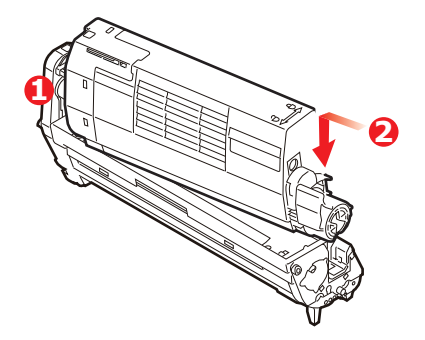

**9.** Zatlačte na barevnou uvolňovací páčku směrem od sebe, čímž tonerovou kazetu připevníte k nové jednotce obrazového válce a uvolníte do ní přístup toneru.

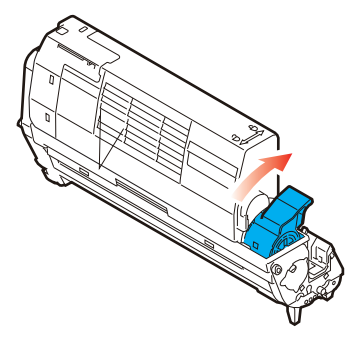

**10.** Uchopte celou sadu za prostředek horní části a vložte ji na její místo do tiskárny tak, aby kolíčky na obou koncích zapadly do zářezů po stranách dutiny.

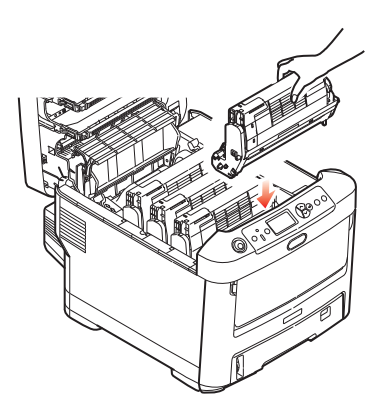

**11.** Nakonec výstupní zásobník zavřete a pevně jej na obou stranách zatlačte dolů, dokud západky nezaklapnou.

```
POZNÁMKA:
Pokud chcete tiskárnu vrátit nebo ji potřebujete z libovolného důvodu přemístit, zajistěte, 
aby byla nejprve vyjmuta jednotka obrazového válce a umístěna do dodaného obalu. 
Zabráníte tak vysypání toneru.
```
### <span id="page-31-0"></span>**Výměna jednotky přenosového pásu**

<span id="page-31-1"></span>Pásový posuvník se nachází pod čtyřmi obrazovými válci.

Před otevřením horního krytu tiskárnu vypněte a nechte zapékací jednotku po dobu asi 10 minut chladnout.

**1.** Stiskněte uvolňovací západku a výstupní zásobník tiskárny otevřete až na doraz.

### **VAROVÁNÍ!**

**Byla-li tiskárna zapnutá, je zapékací jednotka horká. Oblast zapékací jednotky je zřetelně označena. Nedotýkejte se jí.**

**2.** Všimněte si polohy čtyř tonerových kazet (a) a obrazových válců (b). Kazety je nezbytně nutné vrátit na místo ve stejném pořadí.

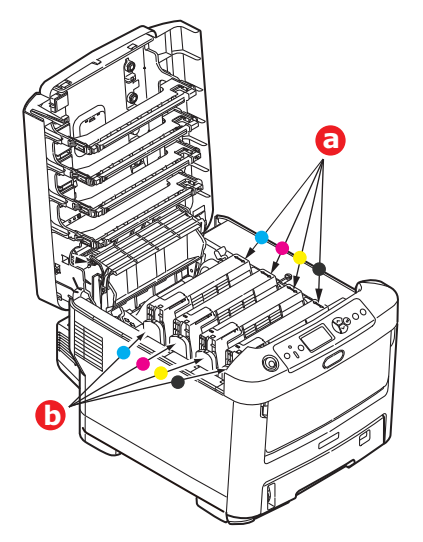

**3.** Vyjměte všechny čtyři jednotky obrazových válců z tiskárny a uložte je na bezpečném místě, na kterém nejsou vystaveny přímému působení světla a tepla.

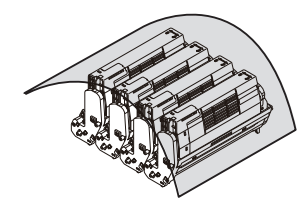

## **UPOZORNĚNÍ!**

**Zelený povrch obrazového válce ve spodní části každé kazety je velmi choulostivý a citlivý na světlo. Nedotýkejte se ho a nevystavujte ho normálnímu osvětlení místnosti po dobu delší než 5 minut. Jestliže musí být jednotka obrazového válce mimo tiskárnu po delší dobu, zabalte ji do černého plastového sáčku, aby na ni nesvítilo světlo. Nikdy nevystavujte obrazový válec přímému slunečnímu světlu ani jasnému pokojovému osvětlení.**

**4.** Najděte dvě příchytky (a) po obou stranách pásu a držadlo (b) vpředu.

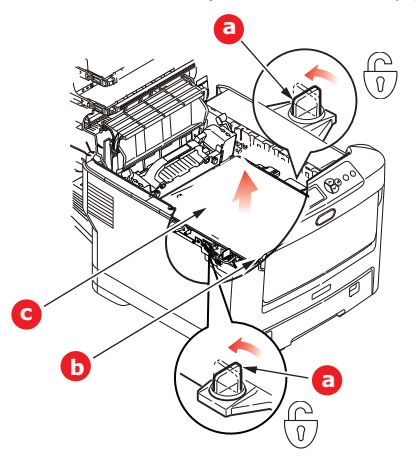

- **5.** Obě příchytky otočte o 90° doleva. Tím se uvolní pás z tělesa tiskárny.
- **6.** Zatáhněte za držadlo (b) směrem nahoru, přenosový pás se sklopí k přední straně. Potom jednotku pásu (c) vyjměte z tiskárny.

**7.** Vložte nový pásový posuvník na jeho místo v tiskárně tak, aby držadlo bylo vpředu a ozubený pohon směřoval k zadní stěně tiskárny. Ozubený pohon vložte do hnacího zařízení v levém zadním rohu tiskárny a transportní pás položte naplocho do tiskárny.

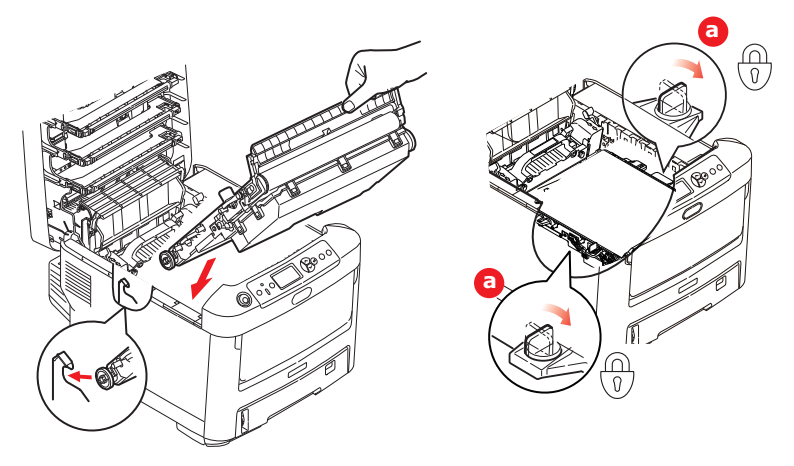

- **8.** Otočte obě příchytky (a) o 90° doprava, až zapadnou. Tím se jednotka pásového posuvníku upevní na svém místě v tiskárně.
- **9.** Vraťte všechny čtyři obrazové válce spolu s jejich tonerovými kazetami do tiskárny ve stejném pořadí, v jakém jste je z tiskárny vyjímali: azurová (úplně vzadu), purpurová, žlutá a černá (úplně vpředu).
- **10.** Nakonec výstupní zásobník zavřete a pevně jej na obou stranách zatlačte dolů, dokud západky nezaklapnou.

### <span id="page-33-0"></span>**Výměna zapékací jednotky**

<span id="page-33-1"></span>Zapékací jednotka je umístěna uvnitř tiskárny hned za čtyřmi jednotkami obrazových válců.

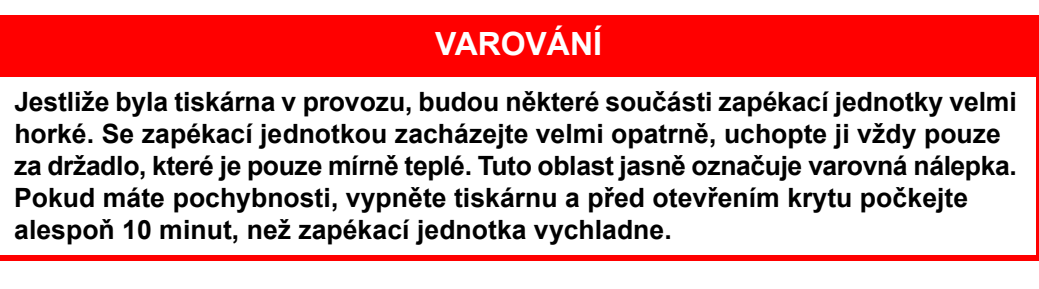

- **1.** Stiskněte uvolňovací západku a výstupní zásobník tiskárny otevřete až na doraz.
- **2.** Najděte držadlo (a) na horní straně zapékací jednotky.

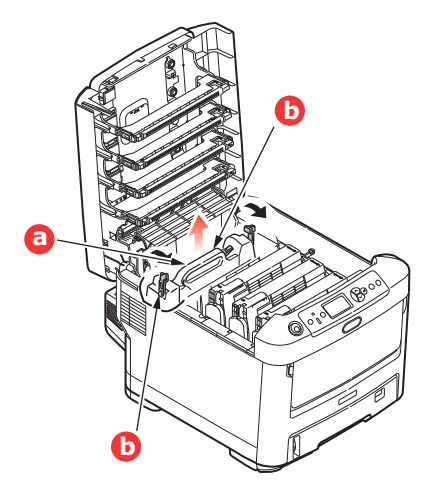

- **3.** Zatáhněte za dvě příchytné páčky (b) zapékací jednotky směrem k přední části tiskárny tak, aby byly ve zcela vzpřímené poloze.
- **4.** Uchopte zapékací jednotku za držadlo (a), zvedněte ji přímo nahoru a odložte mimo tiskárnu. Jestliže je zapékací jednotka stále ještě teplá, umístěte ji na plochou podložku, která se teplem nepoškodí.
- **5.** Vyjměte novou zapékací jednotku z krabice a odstraňte balicí materiál.
- **6.** Uchopte novou zapékací jednotku za držadlo a přesvědčte se, zda je správně natočena. Příchytné páčky (b) musí být ve zcela vzpřímené poloze a dvě vymezující patky (c) musí směřovat směrem k vám.

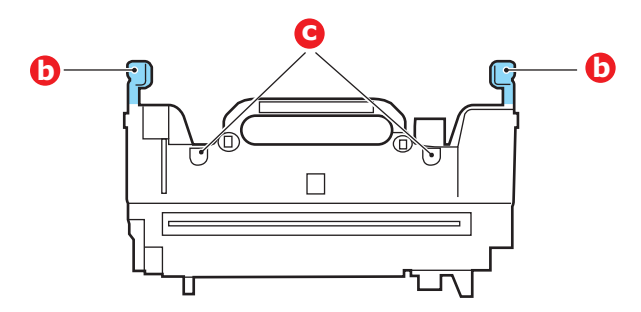

- **7.** Vložte zapékací jednotku do tiskárny, vložte vymezující patky (c) do odpovídajících drážek v kovové přepážce oddělující oblast zapékací jednotky od obrazových válců.
- **8.** Zatlačte na dvě příchytné páčky (b) směrem k zadní části tiskárny, tím se zapékací jednotka upevní na místě.

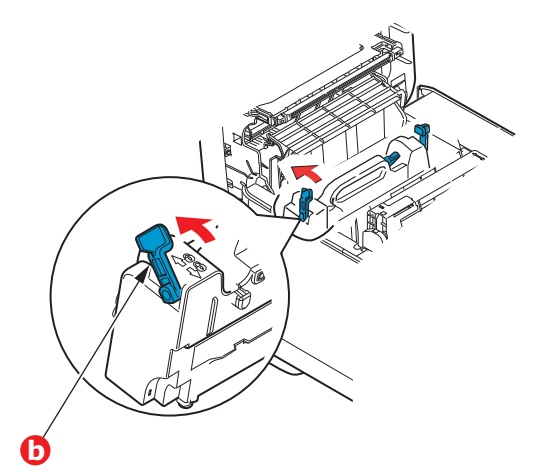

**9.** Nakonec výstupní zásobník zavřete a pevně jej na obou stranách zatlačte dolů, dokud západky nezaklapnou.

## <span id="page-35-0"></span>**Čištění**

### **UPOZORNĚNÍ!**

**K čištění používejte čistý vlhký hadřík, který nepouští vlasy. K čištění nepoužívejte benzín, ředidla ani alkohol.**

### <span id="page-35-4"></span><span id="page-35-1"></span>**...pouzdra jednotky**

- **1.** Vypněte tiskárnu.
- **2.** Otřete povrch jednotky jemným hadříkem velmi lehce navlhčeným ve vodě nebo v čisticím prostředku s neutrálním pH.

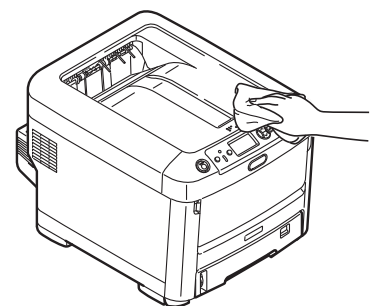

**3.** Osušte povrch jednotky suchým jemným hadříkem.

### <span id="page-35-3"></span><span id="page-35-2"></span>**...hlavy s diodami LED**

Hlavy s diodami LED je třeba vyčistit vždy, když výtisk není čistý, když jsou na výtiscích bílé čáry nebo když je text rozmazaný.

Při čištění čočky není třeba víceúčelové zařízení vypínat.

- **1.** Stiskněte uvolňovací západku a výstupní zásobník tiskárny otevřete až na doraz.
- **2.** Čistým hadříkem, který nepouští vlasy, jemně setřete povrch hlavy s diodami LED.

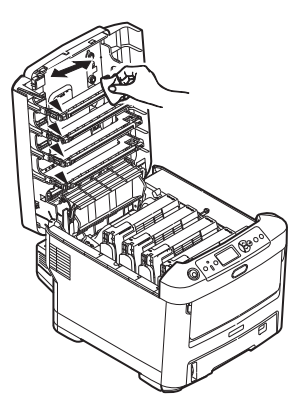

### **UPOZORNĚNÍ!**

**Na čištění hlavy s diodami LED nepoužívejte metylalkohol nebo jiná rozpouštědla, jinak může dojít k poškození povrchu čočky.**

**3.** Zavřete výstupní zásobník a pevně jej na obou stranách zatlačte dolů, dokud západky nezaklapnou.

### <span id="page-36-1"></span><span id="page-36-0"></span>**...válečků podávání papíru**

Pokud často dochází k uvíznutí papíru, vyčistěte válečky v podavači papíru.

<span id="page-36-2"></span>**UPOZORNĚNÍ!**

**K čištění používejte čistý vlhký hadřík, který nepouští vlasy. K čištění nepoužívejte benzín, ředidla ani alkohol.**

- **1.** Odložte doplňky jako náramkové hodinky a náramky.
- **2.** Vypněte tiskárnu.
- **3.** Vytáhněte zásobník papíru z tiskárny.

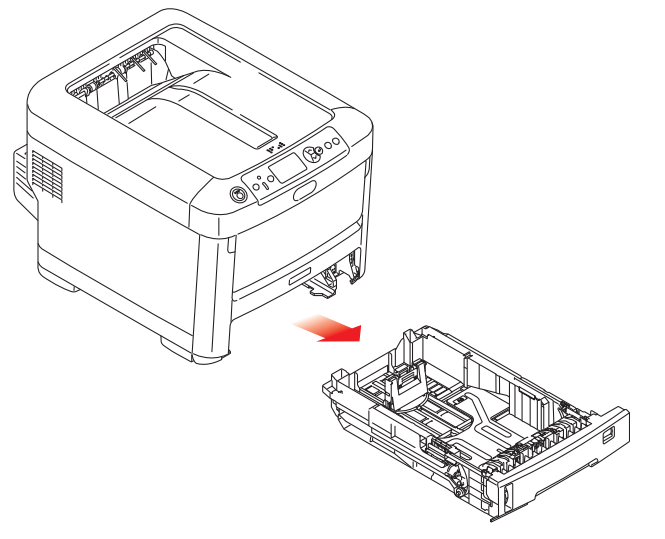

- **4.** Válečky podavače papíru jsou nyní přístupné otvorem z něhož jste vytáhli zásobník papíru. Válečky podávání papíru otřete čistým hadříkem, který nepouští chloupky, lehce navlhčeným ve vodě.
- **5.** Otřete válečky podávání v zásobníku papíru.
- **6.** Znovu nainstalujte zásobník papíru.

## <span id="page-37-0"></span>**Instalace volitelného vybavení**

#### *POZNÁMKA*

*Pro názornost je na obrázcích zobrazen model tiskárny C712. Máte-li model tiskárny C612, je princip použití stejný.*

V této části je vysvětleno, jak instalovat do tiskárny volitelné vybavení. K volitelnému vybavení patří:

- **>** duplexní jednotka (pro oboustranný tisk),
- **>** přídavná paměť RAM,
- **>** karta SD,
- **>** Modul bezdrátové sítě LAN,
- **>** přídavné zásobníky papíru,
- **>** skříň na tiskárnu.

## <span id="page-37-1"></span>**Duplexní jednotka**

<span id="page-37-3"></span>Duplexní jednotka umožňuje oboustranný tisk, při kterém je menší spotřeba papíru a práce s dlouhými dokumenty je snazší. Umožňuje také tisk brožur, při kterém je spotřeba papíru ještě menší a práce s dlouhými dokumenty ještě snazší.

<span id="page-37-2"></span>Duplexní jednotka se zasune přímo do zadní části tiskárny. K její instalaci nejsou třeba žádné nástroje.

- **1.** Vybalte novou jednotku a odstraňte z ní veškerý přepravní materiál.
- **2.** Vypněte tiskárnu. Není nutné odpojovat napájecí kabel.
- **3.** Otočte jednotku správnou stranou nahoru podle obrázku a zasuňte ji do otvoru za zadním panelem. Při zasouvání jednotky se panel otočí dovnitř. Zasuňte jednotku až na doraz, dokud nezaklapne na místo.

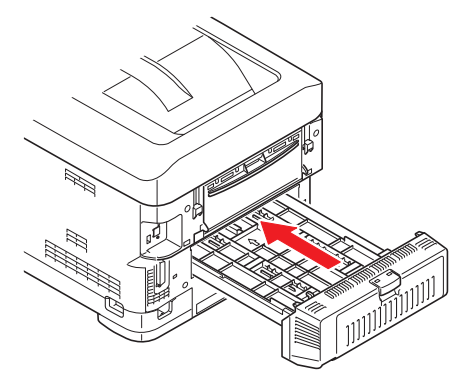

- **4.** Zapněte tiskárnu a počkejte, až se zahřeje (asi 1 minutu).
- **5.** Vytiskněte přehled nabídky následujícím způsobem:
	- (a) Stiskněte tlačítko **Enter (Zadat)**.
	- (b) Stisknutím tlačítka **Menu down (Nabídka)** dolů a pak tlačítka **Enter (Zadat)** vyberte nabídku Informace o tiskárně.
	- (c) Stisknutím tlačítka **Enter (Zadat)** vyberte položku **Konfigurace**.
	- (d) Dalším stisknutím tlačítka **Enter (Zadat)** vstupte do nabídky Konfigurace.
	- (e) Po vytištění přehledu konfigurace stiskněte tlačítko **Online** a ukončete tak systém nabídky.
- **6.** Prohlédněte si první stránku přehledu nabídky.
- **7.** V horní části stránky mezi dvěma horizontálními čarami naleznete aktuální konfiguraci tiskárny. V seznamu konfigurace by mělo být uvedeno, že je nainstalována duplexní jednotka.

Nastavte ovladač tiskárny, aby bylo možné plně využít nových funkcí ("Nastavení možností zař[ízení v ovlada](#page-46-0)či" na straně 47).

## <span id="page-38-0"></span>**Rozšíření paměti**

<span id="page-38-2"></span>Základní model tiskárny je vybaven hlavní pamětí o velikosti 256 MB. Tuto paměť je možné rozšířit přídavnou paměťovou deskou o velikosti 256 MB nebo 512 MB. Celková velikost paměti tak může být až 768 MB.

**1.** Vypněte tiskárnu a odpojte napájecí kabel.

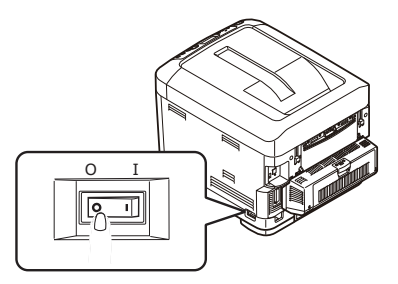

**2.** Stiskněte uvolňovací západku a výstupní zásobník tiskárny otevřete až na doraz.

### **VAROVÁNÍ!**

**Pokud byla tiskárna před krátkou dobou v provozu, zapékací jednotka bude horká. Oblast zapékací jednotky je zřetelně označena. Nedotýkejte se jí.**

**3.** Pomocí prohlubní sklopte víceúčelový zásobník. Zvedněte uvolňovací západku předního krytu a sklopte ho.

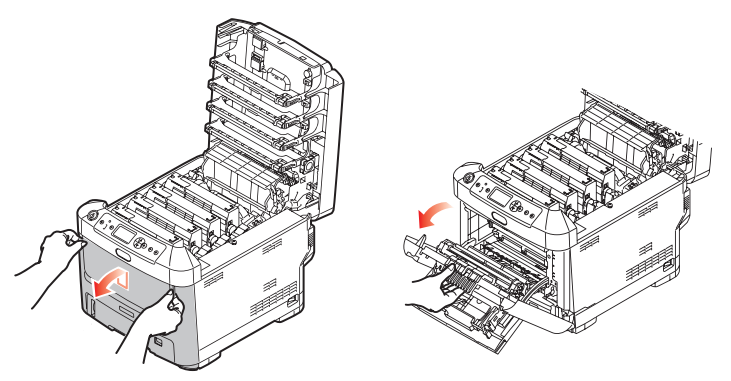

- <span id="page-38-1"></span>**4.** Uvolněte šroubek (a) zajišťující kryt pravé strany.
- **5.** Mírně zvedněte okraj postranního krytu a sejměte kryt z horní části tiskárny. Přizvedněte kryt a sejměte ho z tiskárny. Odložte ho stranou.

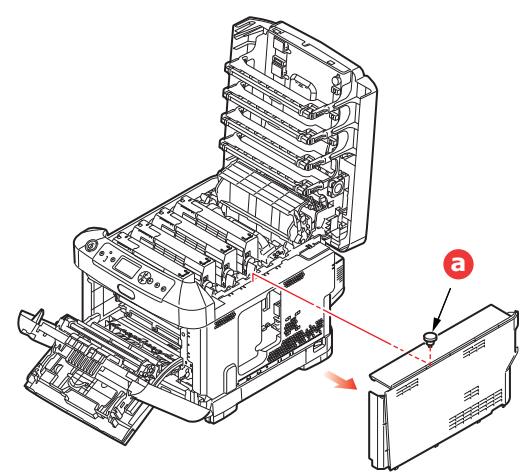

- **6.** Opatrně vyjměte novou paměťovou desku z obalu. Snažte se s deskou manipulovat pouze pomocí jejích krátkých stran a pokud možno se nedotýkejte žádných kovových částí. Zejména se nedotýkejte konektoru na hraně desky.
- **7.** Paměťová deska má v konektoru na hraně desky malý výřez, který je blíž k jedné straně desky než ke druhé.

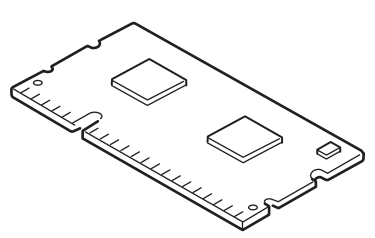

- **8.** Vyhledejte v tiskárně patici pro přídavnou paměť RAM.
- **9.** Pokud tato patice již obsahuje paměťovou desku, je třeba tuto desku před instalací nové desky odstranit. Paměťovou desku odstraníte následujícím způsobem (jinak přejděte na krok [10\)](#page-39-0).
	- (a) Uvolněte zajišťovací západky a vytáhněte desku z patice.
	- (b) Vložte vyjmutou paměťovou desku do antistatického obalu, ve kterém byla původně uložena nová deska.
- <span id="page-39-0"></span>**10.** Uchopte novou paměťovou desku za její kratší strany tak, aby konektor na její hraně směřoval do patice pro přídavnou paměť RAM a malý výřez byl blíže zadní části tiskárny.
- **11.** Opatrně zasuňte desku do patice až na doraz, dokud nezaklapne na místo.

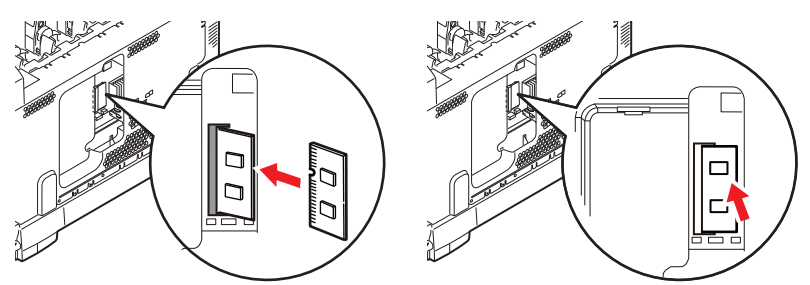

- **12.** Zasuňte zajišťovací západky ve spodní části postranního krytu do obdélníkových otvorů blízko spodní části tiskárny.
- **13.** Zavřete horní část postranního krytu a znovu upevněte zajišťovací šroubek uvolněný v kroku [4](#page-38-1).

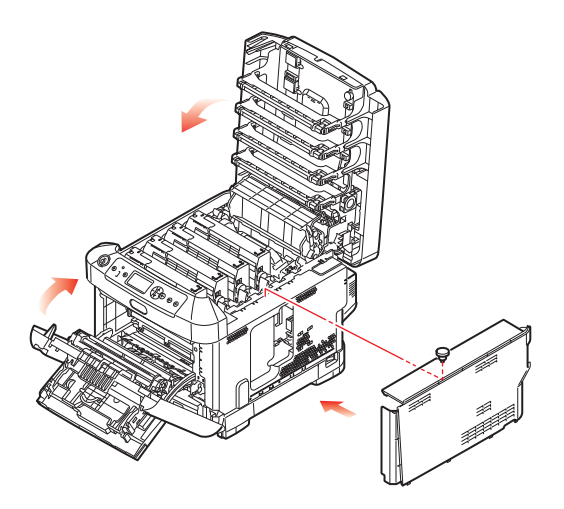

- **14.** Zavřete přední kryt, zavřete výstupní zásobník a na obou stranách jej pevně stiskněte, abyste jej uzamkli.
- **15.** Zapojte napájecí kabel a zapněte tiskárnu.
- **16.** Když je tiskárna připravena k tisku, vytiskněte přehled nabídky:
	- (a) Stiskněte tlačítko **Enter (Zadat)**.
	- (b) Stisknutím tlačítka **Menu down (Nabídka)** dolů a pak tlačítka **Enter (Zadat)** vyberte nabídku Informace o tiskárně.
	- (c) Stisknutím tlačítka **Enter (Zadat)** vyberte položku **Konfigurace**.
	- (d) Dalším stisknutím tlačítka **Enter (Zadat)** vstupte do nabídky Konfigurace.
	- (e) Po vytištění přehledu konfigurace ukončete systém nabídky stisknutím tlačítka **On Line**.
- **17.** Prohlédněte si první stránku přehledu nabídky.

V horní části stránky mezi dvěma horizontálními čarami naleznete aktuální konfiguraci tiskárny. Seznam konfigurace obsahuje údaj o celkové velikosti paměti.

Ten by měl uvádět celkovou nyní instalovanou paměť.

## <span id="page-41-0"></span>**Karta SD**

<span id="page-41-2"></span>Volitelná karta SD umožňuje kompletování tištěných stránek a lze ji použít k ukládání překrývání, maker, fontů a zabezpečených nebo zkontrolovaných dokumentů, které čekají na vytištění.

**1.** Vypněte tiskárnu a odpojte napájecí kabel.

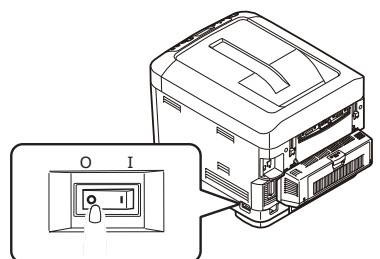

**2.** Stiskněte uvolňovací západku a výstupní zásobník tiskárny otevřete až na doraz.

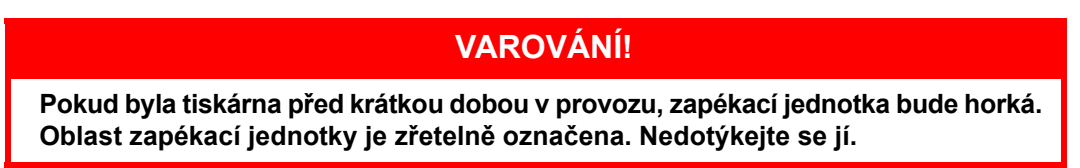

**3.** Pomocí prohlubní sklopte víceúčelový zásobník. Zvedněte uvolňovací západku předního krytu a sklopte ho.

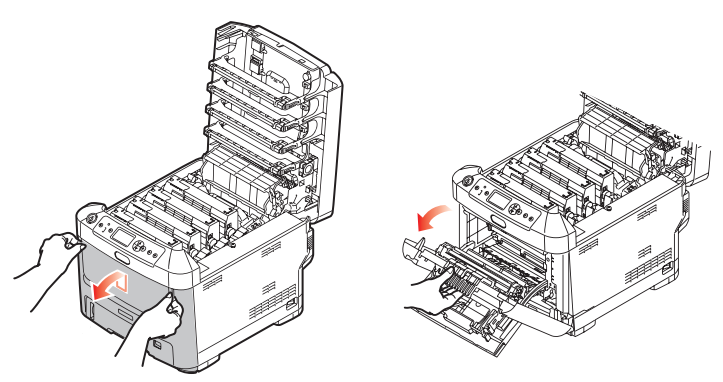

<span id="page-41-1"></span>**4.** Uvolněte šroubek (a) zajišťující kryt pravé strany. Mírně zvedněte okraj postranního krytu a sejměte kryt z horní části tiskárny. Přizvedněte kryt a sejměte ho z tiskárny. Odložte ho stranou.

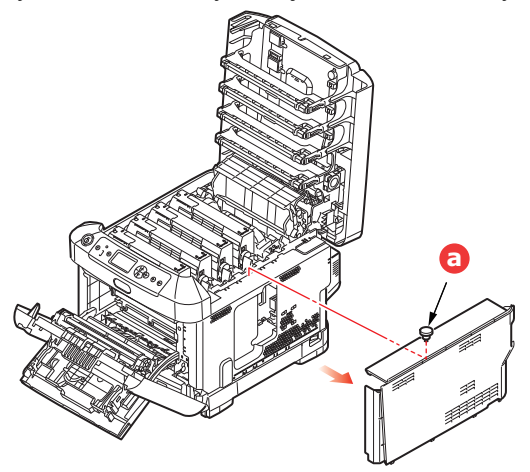

**5.** Karta SD má jeden seříznutý roh.

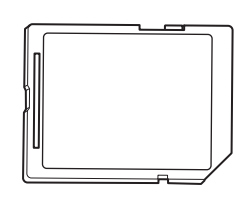

**6.** Zatlačte kartu SD do patice podle obrázku.

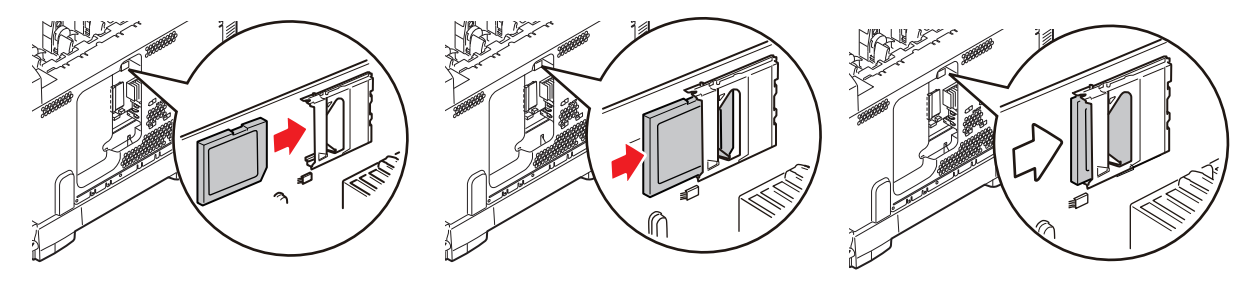

- **7.** Zasuňte zajišťovací západky ve spodní části postranního krytu do obdélníkových otvorů blízko spodní části tiskárny.
- **8.** Zavřete horní část postranního krytu a znovu upevněte zajišťovací šroubek uvolněný v kroku [4](#page-41-1).

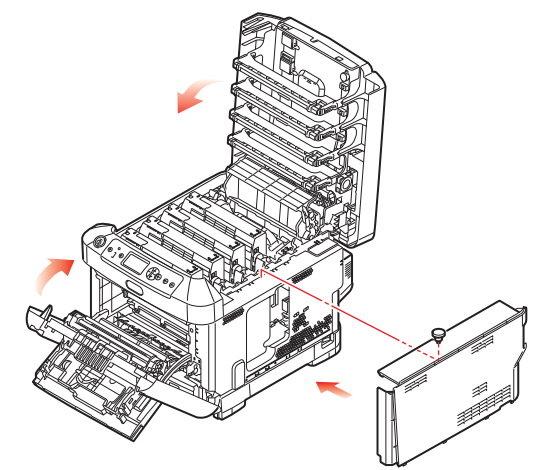

- **9.** Zavřete přední kryt a výstupní zásobník zavřete pevným stiskem na obou stranách, abyste jej uzamkli.
- **10.** Zapojte napájecí kabel a zapněte tiskárnu.
- **11.** Když je tiskárna připravena k tisku, vytiskněte přehled nabídky:
	- (a) Stiskněte tlačítko **Enter (Zadat)**.
	- (b) Stisknutím tlačítka **Menu (Nabídka) dolů** a pak tlačítka **Enter (Zadat)** vyberte nabídku Informace o tiskárně.
	- (c) Stisknutím tlačítka **Enter (Zadat)** vyberte položku **Konfigurace**.
	- (d) Dalším stisknutím tlačítka **Enter (Zadat)** vstupte do nabídky Konfigurace.
	- (e) Po vytištění přehledu konfigurace ukončete systém nabídky stisknutím tlačítka **On Line**.
- **12.** Prohlédněte si první stránku přehledu nabídky. Zde by mělo být uvedeno, že je nainstalována karta SD.

## <span id="page-43-0"></span>**MODUL BEZDRÁTOVÉ SÍTĚ LAN**

Volitelný modul bezdrátové sítě LAN do přístroje vám umožňuje používat funkce bezdrátové sítě LAN.

**1.** Vypněte přístroj a odpojte napájecí kabel.

*POZNÁMKA Po odpojení napájecího kabelu vyčkejte alespoň 1 minutu a potom pokračujte k dalšímu kroku.*

**2.** Stiskněte uvolňovací západku a výstupní zásobník tiskárny otevřete až na doraz.

## **UPOZORNĚNÍ!**

**Pokud bylo zařízení nedávno zapnuté, bude fixační jednotka horká. Oblast zapékací jednotky je zřetelně označena. Nedotýkejte se jí.**

**3.** Zásobník MP vytáhněte s použitím vybrání. Zvedněte uvolňovací páčku předního krytu a spusťte přední kryt.

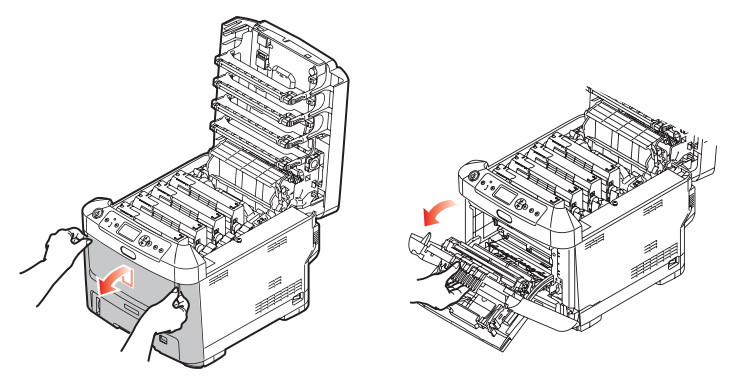

**4.** Povolte šroub (a), zajišťující kryt pravé strany. Mírně nadzvedněte okraj bočního krytu a v horní části vytáhněte kryt od tiskárny. Mírně nadzvedněte kryt a oddělte jej od tiskárny. Bezpečně jej odložte stranou.

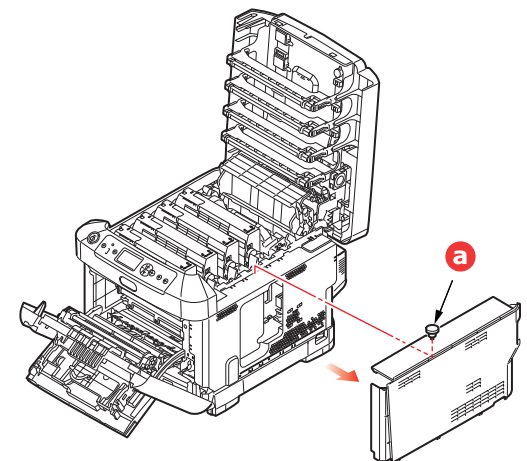

**5.** Konektor propojovacího kabelu v zadní části pravé strany připojte k modulu bezdrátové sítě LAN a nainstalujte modul do přístroje.

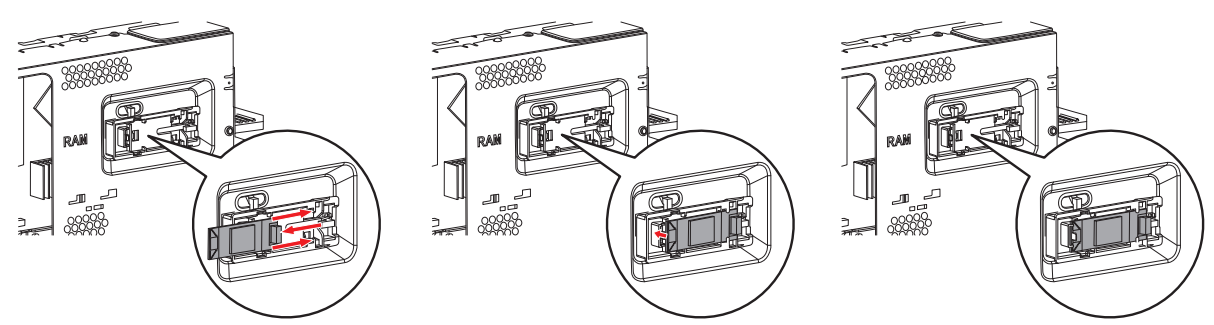

- **6.** Zajišťovací západky na spodní straně krytu naveďte do jejich obdélníkových otvorů ve spodní části tiskárny.
- **7.** Horní část bočního krytu zavřete do tiskárny a znovu zašroubujte upevňovací šroub, uvolněný v kroku [4.](#page-41-1)

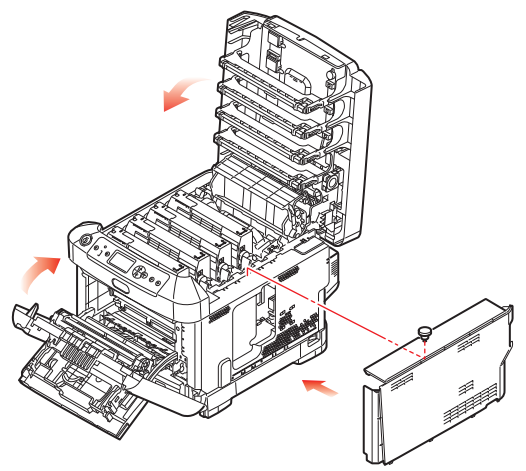

- **8.** Zavřete přední kryt a výstupní zásobník zavřete pevným stiskem na obou stranách, abyste jej uzamkli.
- **9.** Zapněte zařízení.
- **10.** Pro **Wireless Module**, zobrazený v nabídce **Boot Menu** stiskněte tlačítko **Enable**.

## <span id="page-45-0"></span>**Přídavné zásobníky papíru**

- <span id="page-45-1"></span>**1.** Vypněte tiskárnu a odpojte napájecí kabel.
- **2.** Položte přídavný zásobník papíru na požadované místo.

**3.** Zvedněte tiskárnu a s pomocí vodítek ji usaďte na přídavný zásobník papíru. Při manipulaci s tiskárnou dodržujte bezpečnostní pokyny.

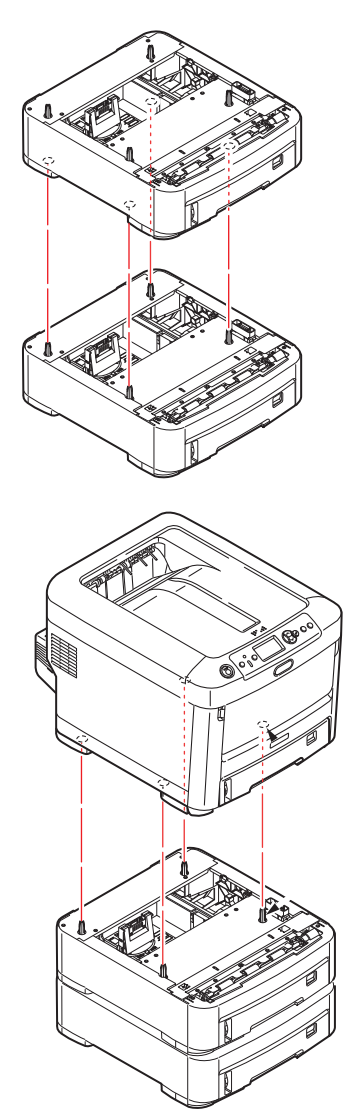

**4.** Znovu připojte napájecí kabel a zapněte tiskárnu. Nastavte ovladač tiskárny, aby bylo možné plně využít nových funkcí ("Nastavení možností zař[ízení v ovlada](#page-46-0)či" na straně 47).

## <span id="page-46-0"></span>**Nastavení možností zařízení v ovladači**

Po instalaci volitelného vybavení bude možná nutné znovu nastavit ovladač tiskárny, aby byly nové funkce dostupné pro aplikace.

Doplňky, jako jsou další zásobníky papíru, bude možné použít pouze v případě, že jsou nastaveny v ovladači tiskárny v počítači.

V některých případech je konfigurace hardwaru zařízení automaticky detekována při instalaci ovladače. Doporučuje se však alespoň zkontrolovat, zda jsou v ovladači uvedeny všechny dostupné hardwarové funkce.

Tento postup je nezbytný, pokud do zařízení přidáte další hardwarové funkce poté, co byly ovladače nainstalovány a nastaveny.

Pokud je zařízení sdíleno více uživateli různých počítačů, musí být ovladač nastaven v počítači každého uživatele.

### <span id="page-46-1"></span>**Systém Windows**

- **1.** Otevřete okno Vlastnosti ovladače.
	- (a) Z nabídky Start nebo z Ovládacích panelů Windows otevřete okno **Devices and Printers (Zařízení a tiskárny)**.
	- (b) Pravým tlačítkem klikněte na ikonu tohoto zařízení a z místní nabídky vyberte příkaz **Printer Properties (Vlastnosti tiskárny)**.
- **2.** Vyberte kartu **Možnosti zařízení**.

V ovladači systému pro jazyk PostScript může být karta označena jako **Nastavení zařízení**.

- **3.** Nastavte možnosti pro všechna právě nainstalovaná zařízení.
- **4.** Klepnutím na tlačítko **OK** zavřete okno a uložte změny.

### <span id="page-46-2"></span>**Systém Mac OS X**

- **1.** Z nabídky Apple vyberte možnost Předvolby systému. Otevřete Nabídku **Printers & Scanners (Tiskárny a skenery)**.
- **2.** Vyberte zařízení.
- **3.** Klepněte na položku **Options & Supplies (Volitelné součásti a spotřební materiál)**.
- **4.** Klikněte na **Options (Možnosti)**.
- **5.** Vyberte všechny možnosti hardwaru platné pro vaše zařízení a klepněte na tlačítko **OK**.

## <span id="page-46-3"></span>**Úložná skříň**

<span id="page-46-4"></span>Pokyny k instalaci úložné skříně se dodávají se skříní.

# <span id="page-47-0"></span>**Odstraňování potíží**

<span id="page-47-3"></span>Budete-li při používání tiskových médií dodržovat doporučení uvedená v této příručce a budete-li tisková média před použitím udržovat v dobrém stavu, měla by vám tato tiskárna spolehlivě sloužit po mnoho let. Papír může občas uvíznout a tato část vysvětluje, jak lze uvíznutý papír snadno a rychle odstranit.

Příčinou uvíznutí papíru může být špatné podávání papíru buď ze zásobníku papíru, nebo z libovolného jiného místa v tiskárně, kterým papír při tisku prochází. Když papír uvízne, tiskárna se ihned zastaví a na displeji LED na ovládacím panelu se rozsvítí kontrolka Attention (Upozornění). Tisknete-li více stránek (nebo více kopií) a odstraníte-li dobře viditelný uvíznutý list papíru, neočekávejte, že ostatní listy již projdou tiskárnou bez problémů. Normální provoz tiskárny může být obnoven až po odstranění všech uvíznutých listů z tiskárny.

<span id="page-47-2"></span>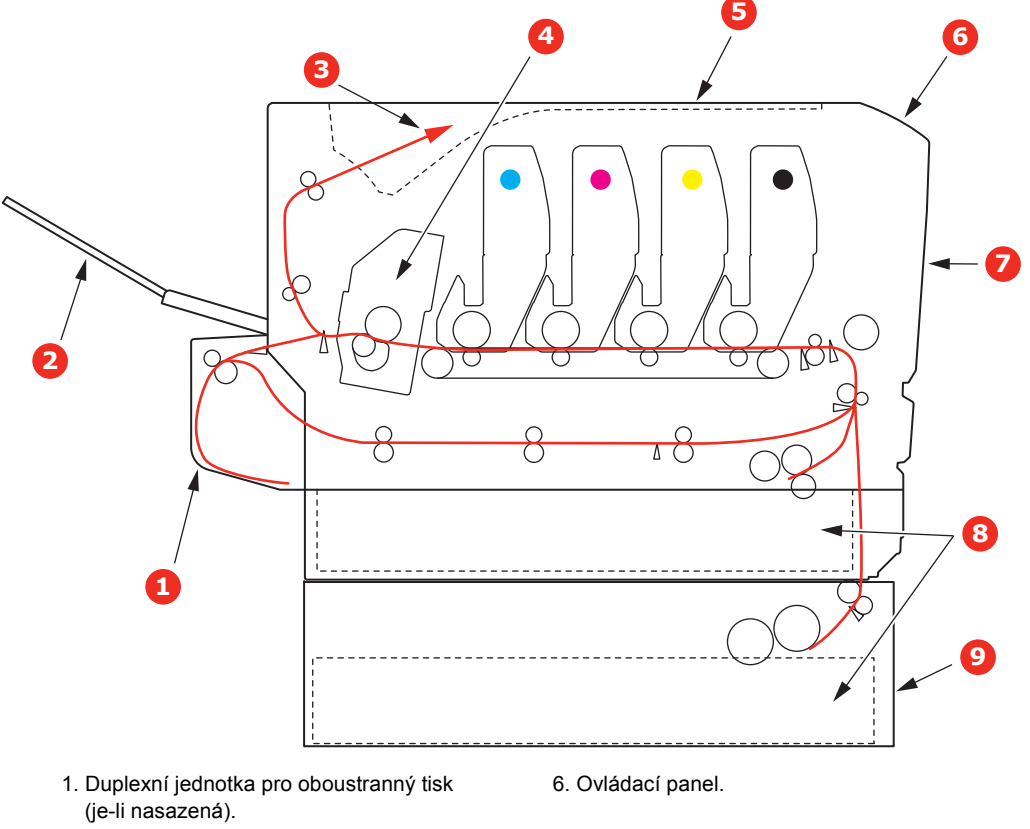

### <span id="page-47-1"></span>**Hlavní části tiskárny a cesta papíru**

- 2. Zadní výstupní zásobník. **1988 procesobník**. 7. Přední kryt.
- 
- 
- 5. Výstupní zásobník.
- 
- 3. Výstup papíru. 8. Zásobník papíru.
- 4. Zapékací jednotka. en sa po vývodnosti v province 9. Přídavný zásobník papíru (je-li nasazený).

# <span id="page-48-2"></span><span id="page-48-0"></span>**Kódy chyb čidla papíru**

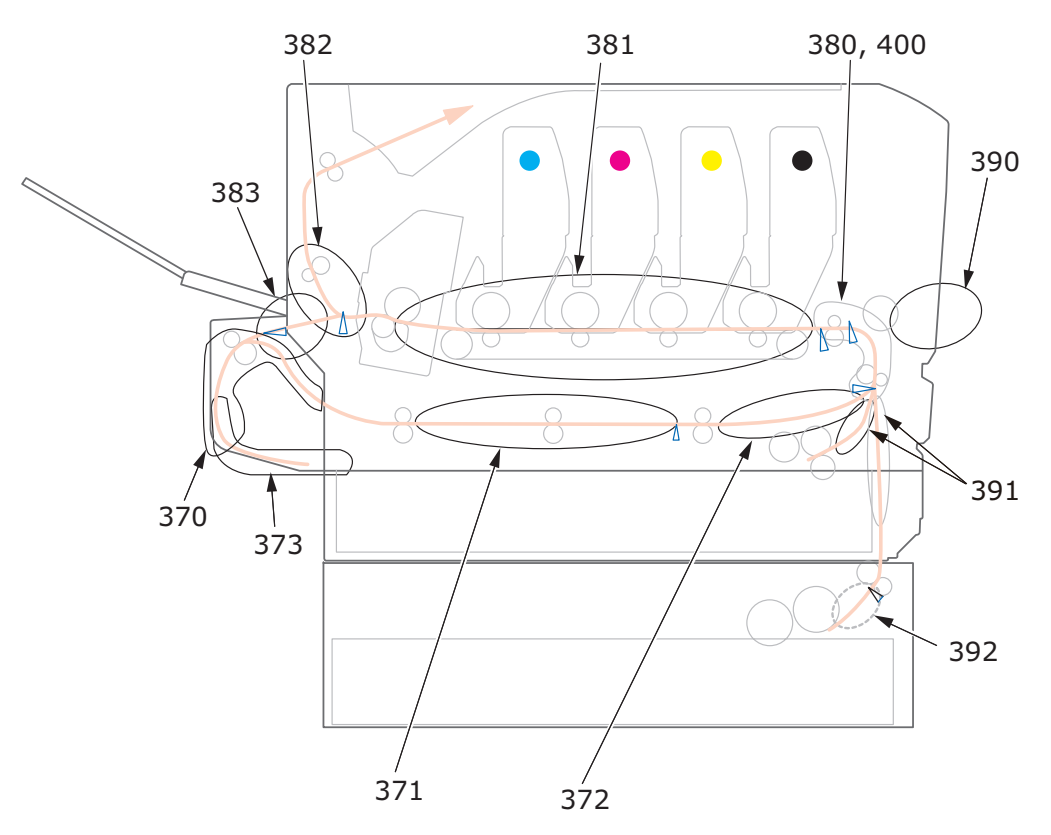

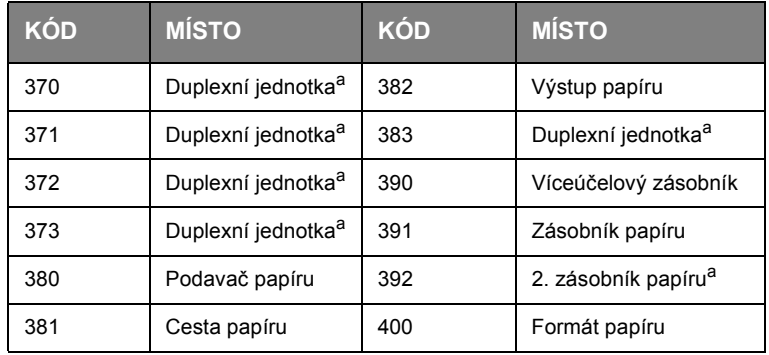

<span id="page-48-1"></span>a. Je-li instalována.

## <span id="page-49-0"></span>**Odstranění uvíznutého papíru**

#### *POZNÁMKA*

*Pro názornost je na obrázcích zobrazen model tiskárny C712. Máte-li model tiskárny C612, je princip použití stejný.*

- **1.** Pokud je list papíru již částečně zasunutý do tiskárny, pokuste se ho zlehka vytáhnout. Nejde-li vytáhnout snadno, netahejte ho silou. Později ho můžete vyjmout zezadu.
- **2.** Stiskněte uvolňovací západku a výstupní zásobník tiskárny otevřete až na doraz.

### **VAROVÁNÍ!**

**Byla-li tiskárna zapnutá, je zapékací jednotka horká. Oblast zapékací jednotky je zřetelně označena. Nedotýkejte se jí.**

**3.** Všimněte si polohy čtyř tonerových kazet (a) a obrazových válců (b). Kazety je nezbytně nutné vrátit na místo ve stejném pořadí.

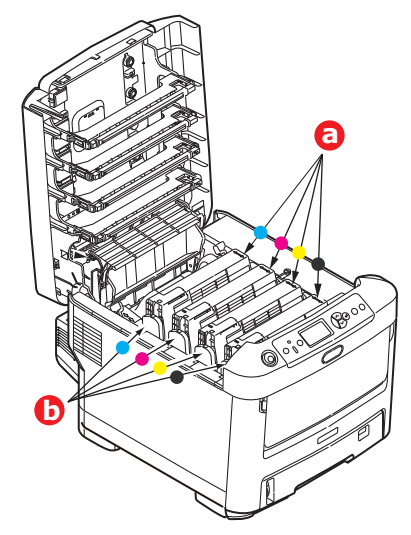

Chcete-li získat přístup k cestě papíru, musíte vyjmout všechny čtyři obrazové válce.

**4.** Uchopte obrazový válec za prostředek horní části, zvedněte ho a spolu s tonerovou kazetou ho vyjměte z tiskárny.

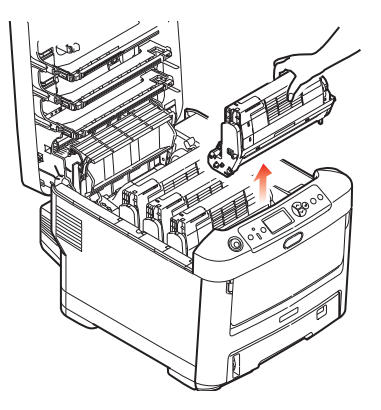

**5.** Obě části opatrně položte na papír, abyste neznečistili nábytek a aby se nepoškodil zelený povrch válce, a přikryjte je.

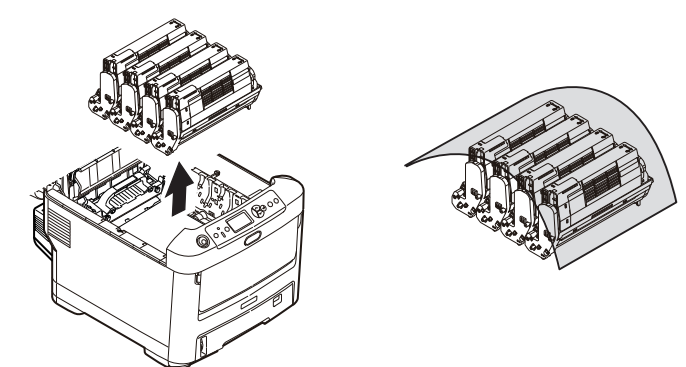

### **UPOZORNĚNÍ!**

**Zelený povrch obrazového válce na spodní části obrazového válce je velmi choulostivý a citlivý na světlo. Nedotýkejte se ho a nevystavujte ho normálnímu osvětlení v místnosti po dobu delší než 5minut. Jestliže musí být jednotka obrazového válce mimo tiskárnu po delší dobu, zabalte ji do černého plastového sáčku, aby na ni nesvítilo světlo. Nikdy nevystavujte obrazový válec přímému slunečnímu světlu ani jasnému pokojovému osvětlení.**

**6.** Stejným způsobem vyjměte zbývající obrazové válce.

**7.** Podívejte se do tiskárny a zkontrolujte, zda na pásovém posuvníku nejsou vidět listy papíru.

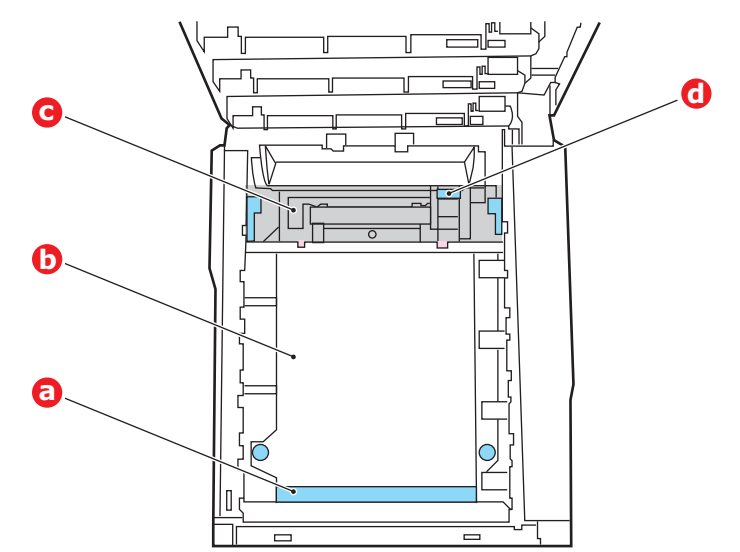

### **UPOZORNĚNÍ!**

**Při oddělování papíru od pásu nepoužívejte žádné ostré ani drsné předměty. Mohli byste poškodit povrch pásu.**

(a) Chcete-li odstranit list papíru z přední části pásu (a), zvedněte ho opatrně z pásu a vytáhněte ho dopředu do prázdného prostoru pro válce.

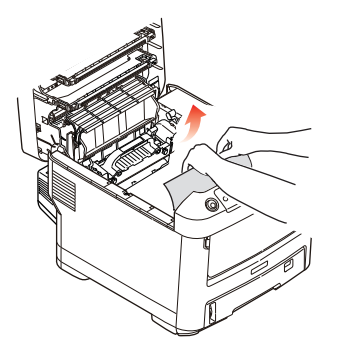

(b) Chcete-li odstranit list papíru ze střední části pásu (b), opatrně oddělte papír od povrchu válce a vyjměte ho z tiskárny.

(c) Chcete-li odstranit list papíru právě vsunutý do zapékací jednotky (c), oddělte horní okraj listu papíru od pásu. Stisknutím uvolňovací páčky (d) zapékací jednotky směrem dopředu a dolů uvolní zapékací jednotka sevření papíru. Pak můžete papír vytáhnout z tiskárny prázdným prostorem pro obrazové válce. Uvolněte páčku, zvedne se zpět do původní polohy.

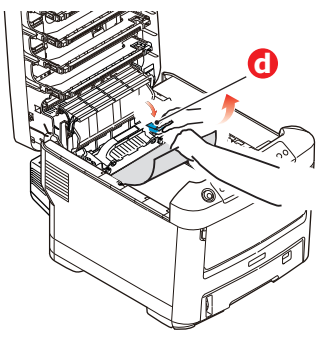

#### *POZNÁMKA*

*Je-li list papíru již zasunutý do zapékací jednotky (je vidět jen malý kousek), nepokoušejte se ho vytáhnout.*

(d) Chcete-li vyjmout list ze zapékací jednotky, uvolněte zapékací jednotku zatlačením na dvě příchytné páčky (e) směrem k zadní části tiskárny. Vyjměte zapékací jednotku pomocí držadla (f).

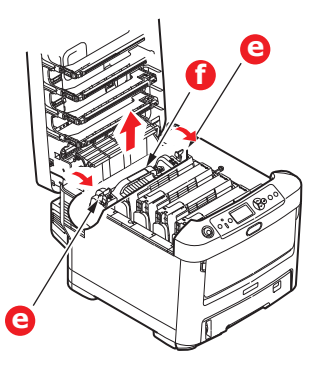

(e) Stiskněte uvolňovací páčku (g) a vytáhněte zachycený papír ze zapékací jednotky.

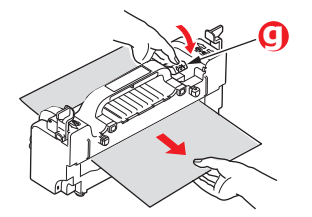

(f) Vložte zapékací jednotku zpět do zařízení a posuňte uzamykací páčky (e) směrem k zadní části tiskárny.

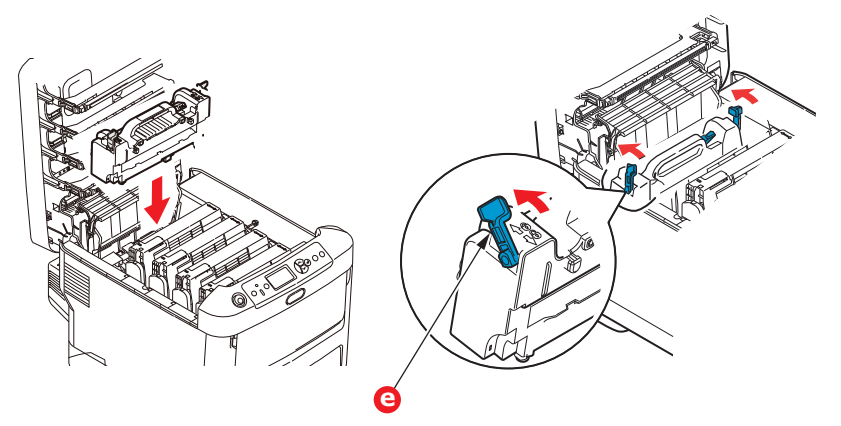

**8.** Začněte jednotkou azurového obrazového válce, která je nejblíže u zapékací jednotky, a nainstalujte všechny čtyři válce zpět ve správném pořadí.

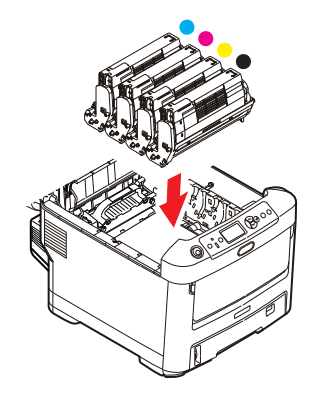

Uchopte celou sadu za prostředek horní části a vložte ji na její místo do tiskárny tak, aby kolíčky na obou koncích zapadly do zářezů po stranách dutiny.

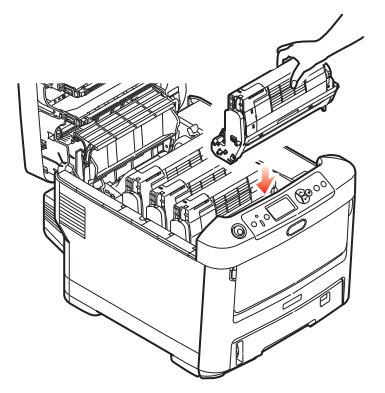

**9.** Výstupní zásobník položte, ale zatím jej ještě nezaklapávejte. Zabráníte tak nadměrnému osvětlení válců světlem v místnosti po dobu, kdy budete zkoumat, zda zbývající oblasti neobsahují uvíznutý papír.

**10.** Otevřete zadní výstupní zásobník (h) a zkontrolujte, zda v zadní části cesty papíru tiskárnou (i) není uvíznutý papír.

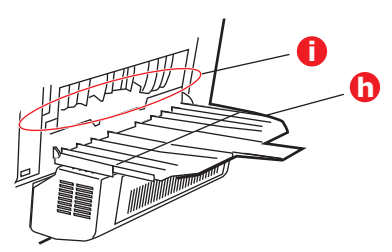

- **>** Vyjměte všechny nalezené listy papíru.
- **>** Pokud je papír příliš nízko a je obtížné ho vyjmout, je pravděpodobně stále sevřen zapékací jednotkou. V tomto případě zvedněte výstupní zásobník a stiskněte uvolňovací páčku (d) fixační jednotky.

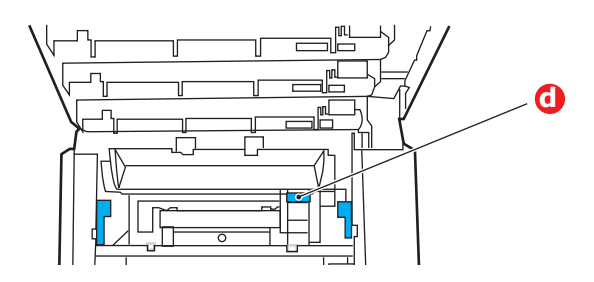

- **11.** Po odstranění papíru zavřete zadní výstupní zásobník, pokud jej nebudete při tisku používat.
- **12.** Pokud je nainstalována duplexní jednotka, zvedněte páčku (j), sklopte kryt duplexní jednotky a vytáhněte všechny listy papíru, které se v této oblasti nacházejí. Zavřete kryt duplexní jednotky.

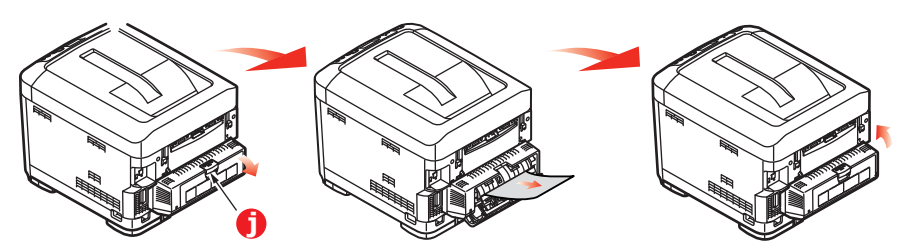

**13.** Pomocí prohlubní sklopte víceúčelový zásobník. Zvedněte uvolňovací západku předního krytu a sklopte ho.

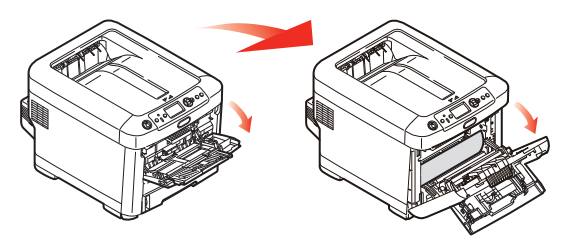

**14.** Zkontrolujte, zda vnitřek krytu neobsahuje uvíznutý papír. Pokud ano, odstraňte ho a kryt uzavřete.

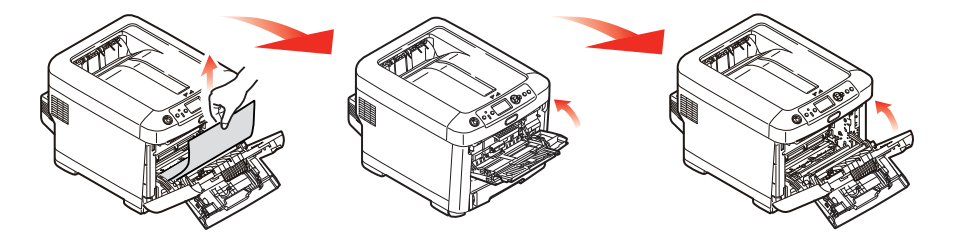

**15.** Vytáhněte zásobník papíru a zkontrolujte, zda je papír v zásobníku řádně srovnán, zda není poškozen a zda jsou správně nastavena vodítka papíru. Je-li všechno v pořádku, zásobník papíru zase zavřete.

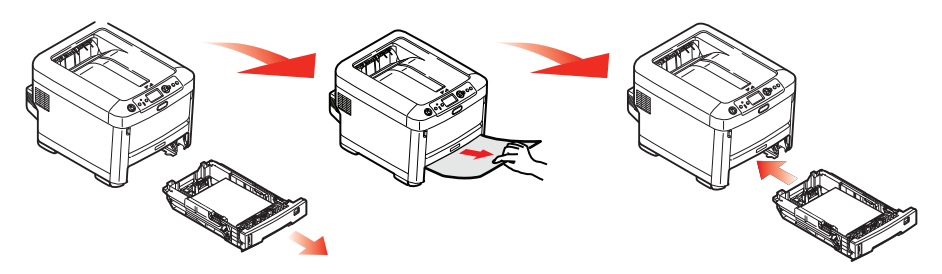

**16.** Nakonec zavřete výstupní zásobník a pevně jej zatlačte dolů, dokud západky nezaklapnou.

Je-li po odstranění veškerého uvíznutého papíru nastavena možnost Obnov. zaseknutí papíru v nabídce Nastavení systému na hodnotu Zapnuto, pokusí se tiskárna znovu vytisknout všechny ztracené stránky.

Zobrazí-li chybová zpráva "**Byl detekován neznámý spotřební materiál**", můžete ve svém produktu použít jakýkoli spotřební materiál, musíte však přijmout rizika používání neoriginálního spotřebního materiálu. Pokud použití neoriginálního spotřebního materiálu způsobí poškození produktu, nebo pokud v důsledku jeho použití nebude váš produkt pracovat zcela podle specifikací, na takové škody nebo účinky na produkt se záruka nevztahuje. Pokud tato chcete přijmout a chcete obnovit funkce;

- 1. Vypněte produkt.
- 2. Stiskněte a podržte tlačítko **CANCEL** (STORNO) a produkt zapněte.
- 3. Po spuštění tlačítko **CANCEL** (STORNO) uvolněte.

*POZNÁMKA Tato operace bude zaznamenána pro budoucí použití.*

# <span id="page-56-0"></span>**Technické údaje**

### **C612/ES6412 - N31193B C712/ES7412 - N31194B**

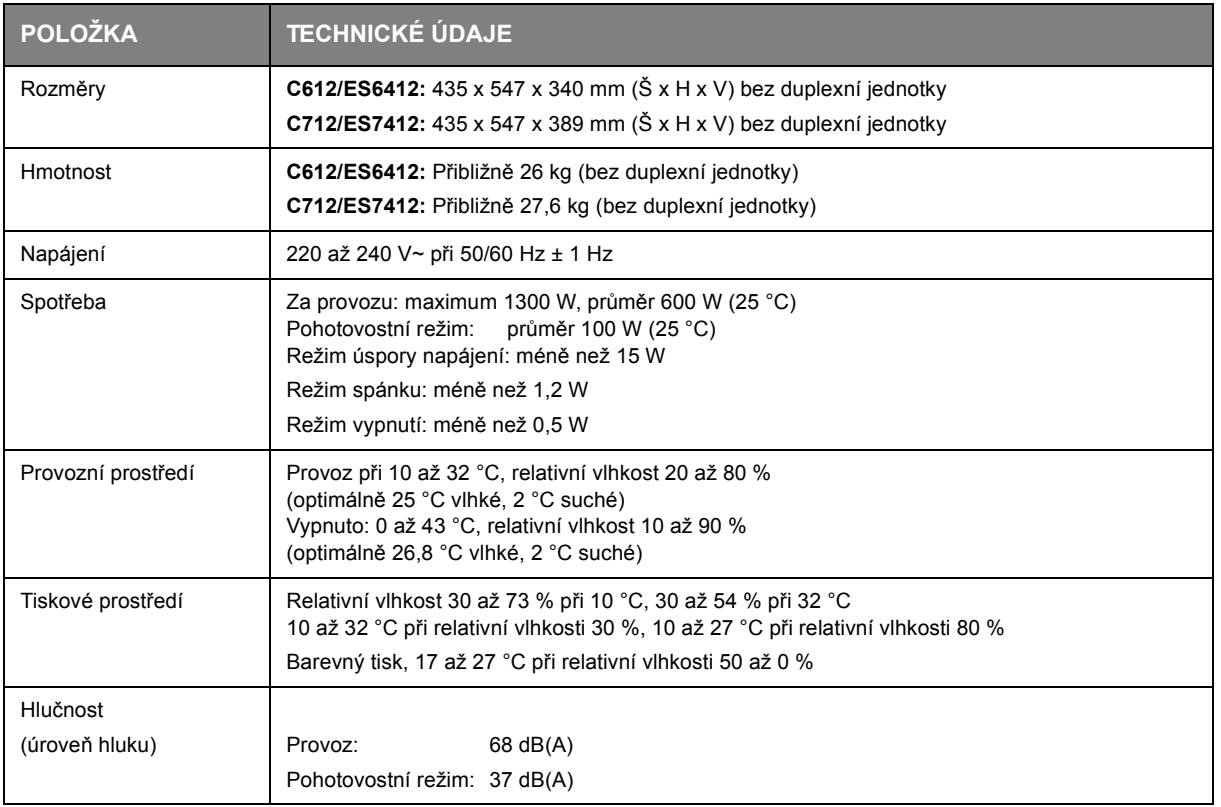

# <span id="page-57-0"></span>**Rejstřík**

### **Č**

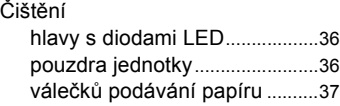

### **D**

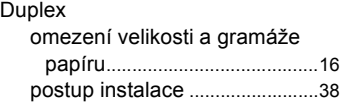

## **F**

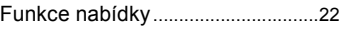

## **H**

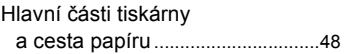

## **K**

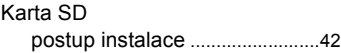

## **N**

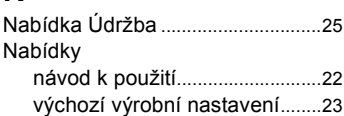

## **O**

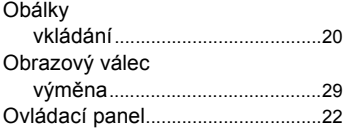

## **P**

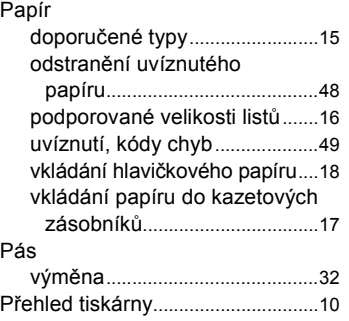

## **T**

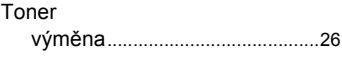

## **V**

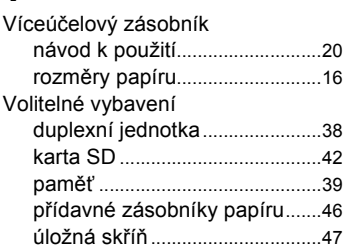

# **Z**

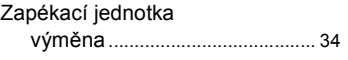

## <span id="page-58-0"></span>**Informace o kontaktování společnosti OKI**

#### **Oki Systems (UK) Ltd**

Blays House Wick Road Egham **Surrey** TW20 0HJ

http://www.oki.co.uk Tel: +44 (0) 1784 274300 Fax: +44 (0) 1784 274301

#### **Oki Systems Ireland Limited**

The Square Industrial Complex **Tallaght** Dublin 24

http://www.oki.ie Tel: +353 (0) 1 4049590 Fax: +353 (0)1 4049591

#### **Oki Systems Ireland Limited - Northern Ireland**

19 Ferndale Avenue Glengormley BT36 5AL Northern Ireland

http://www.oki.ie Tel: +44 (0) 7767 271447 Fax: +44 (0) 1 404 9520

Technical Support for all Ireland: E-mail: tech.support@oki.ie Tel: +353 1 4049570 Fax: +353 1 4049555

## **OKI Systems (Czech and Slo-vak), s.r.o.**

186 00 Praha 8 Czech Republic Futurama Business Park - Sokolovská 651/136A

Website: www.oki.cz, www.oki.sk Tel: +420 224 890158 Fax:+420 22 232 6621

## **Oki Systems (Deutschland) GmbH**

Hansaallee 187 40549 Düsseldorf

Website: www.oki.deinfo@oki.de Tel: +49 (0) 211 / 5266-0 Fax: +49 (0) 211 59 33 45

Albania, Bosnia, Bulgaria, Croatia, Cyprus, Estonia, Greece, Israel, Latvia, Lithuania, Macedonia, Romania, Serbia, Slovenia

#### **CEE Export Group: OKI Systems (Poland) Ltd**

ul. Domaniewska 42 02-672 Warsaw Poland

Tel: +48 (0) 22 448 65 00 Fax:  $+48(0)$  22 448 65 0 E-mail: tech@oki.com.pl

#### **Oki Systèmes (France) S.A.**

Zone Silic - Immeuble Osaka 21 rue du Jura CS 90277 94633 RUNGIS Cedex Paris Tél: Standard 0820 200 410 (0.09€/min depuis une ligne fixe\*) Hotline 01 76 54 21 50 (n° non surtaxé) Website: www.oki.fr

#### **Kft. OKI Systems (Magyarország)**

Capital Square Tower 2 7th Floor H-1133 Budapest, Váci út 76 Hungary Telefon: +36 1 814 8000

Telefax: +36 1 814 8009 Website: www.okihu.hu

#### **OKI Systems (Italia) S.p.A.**

via Milano, 11, 20084 Lacchiarella (MI)

Website: www.oki.it Tel: +39 (0) 2 900261 Fax: +39 (0) 2 90026344

#### **OKI Systems (Polska) Sp. z o.o**

Platinium Business Park II, 3rd Floor ul. Domaniewska 42 02-672 Warsaw Poland

Website: www.oki.com.pl E-mail: oki@oki.com.pl Hotline: 0800 120066 E-mail: tech@oki.com.pl Tel: +48 22 448 65 00 Fax: +48 22 448 65 01

#### **OKI Europe Limited, Sucursal em Portugal**

Av. Quinta Grande 53 7º D Alfragide 2614-521 Amadora Portugal

Website:www.oki.pt E-mail : oki@oki.pt Tel: +351 21 470 4200 Fax: +351 21 470 4201

#### **Oki Service Serviço de apoio técnico ao Cliente**

E-mail : okiserv@oki.pt Tel: 214 727 660

#### **OKI Systems Rus, LLC (Russia)**

Sector B, 3rd Floor, Svyatogor-4 Business Center10/4, Letnikovskaya str.115114, Moscow

e-mail: info@oki.ru Website: www.oki.ru Tel: +7 495 276 5060 Fax: +7 495 258 6070

Technical support: Tel: +7 495 564 8421 e-mail: tech@oki.ru

#### **Oki Systems (Österreich)**

Campus 21 Businesszentrum Wien Sued Liebermannstrasse A02 603 22345 Brun am Gebirge

Tel: +43 223 6677 110 Website: www.oki.at Service-Hotline: +43 (0) 2236/677 110-501

#### **OKI Europe Ltd. (Ukraine)**

Raisy Opkinoy Street,8<br>Building B, 2<sup>nd</sup> Floor, Kiev 02002 Ukraine

Tel: +380 44 537 5288 Website: www.oki.ua e-mail: event@oki.ua

## **i OKI Sistem ve Yazıcı Çözümler Tic. Ltd. Şti.**

Harman sok Duran Is Merkezi, No:4, Kat:6, 34394, Levent İstanbul

Tel: +90 212 279 2393 Faks: +90 212 279 2366 Web: www.oki.com.tr

#### **Oki Systems (Belgium)**

Medialaan 24 1800 Vilvoorde

Helpdesk: 02-2574620 Fax: 02 2531848 Website: www.oki.be

#### **OKI Systems (Danmark) a·s**

Herstedøstervej 27 2620 Albertslund Danmark

Adm.: +45 43 66 65 00 Website: www.oki.dk Fax: +45 43 66 65 90 E-mail: salg@oki.dk / support@oki.dk

#### **Oki Systems (Finland) Oy**

Polaris Capella Vänrikinkuja 3 02600 Espoo

Tel: +358 (0) 207 900 800 Fax: +358 (0) 207 900 809 Website: www.oki.fi

#### **Oki Systems (Holland) b.v.**

Neptunustraat 27-29 2132 JA Hoofddorp

Helpdesk: 0800 5667654 Website: www.oki.nl Tel: +31 (0) 23 55 63 740 Fax: +31 (0) 23 55 63 750

#### **Oki Systems (Norway) AS**

Tevlingveien 23 N-1081 Oslo

Website: www.oki.no Tel: +47 (0) 63 89 36 00 Telefax: +47 (0) 63 89 36 01

Var vänlig kontakta din Återförsäljare i första hand, för konsultation. I andra hand kontakta

#### **Oki Systems (Sweden) AB**

Borgafjordsgatan 7 Box 1193 164 26 Kista Tel. +46 (0) 8 634 37 00

e-mail: info@oki.se Website: www.oki.se

#### **Oki Systems (Schweiz)**

Baslerstrasse 15 CH-4310 Rheinfelden

Support deutsch +41 61 827 94 81 Support français +41 61 827 94 82 Support italiano +41 061 827 9473

Tel: +41 61 827 9494 Website: www.oki.ch

## **Oki Data Americas Inc.(United States • États-Unis)**

2000 Bishops Gate Blvd. Mt. Laurel, NJ 08054 USA

Tel: 1-800-654-3282 Fax: 1-856-222-5247 http://WWW.OKIPRINTINGSOLUTIONS.COM http://my.okidata.com

#### **Oki Data Americas Inc.(Canada • Canadá)**

4140B Sladeview Crescent Unit 7 & 8 Mississauga, Ontario Canada L5L 6A1

Tél: 1-905-608-5000 Téléc: 1-905-608-5040 http://WWW.OKIPRINTINGSOLUTIONS.COM

#### **Oki Data Americas Inc.(América Latina (OTRO))**

2000 Bishops Gate Blvd. Mt. Laurel, NJ 08054 USA Tel (Español): 1-856-222-7496 1-856-222-5276 Fax: 1-856-222-5260

Email: LASatisfaction@okidata.com

#### **Oki Data de Mexico, S.A. de C.V.**

Mariano Escobedo #748, Piso 8 Col. Nueva Anzures C.P. 11590, México, D.F.

Tel: 52-555-263-8780 Fax: 52-555-250-3501 http://WWW.OKIPRINTINGSOLUTIONS.COM

#### **Oki Data do Brasil Informática Ltda.**

Av. Alfredo Egídio de Souza Aranha, 100 - 5º Andar - Bloco C Chácara Santo Antonio - São Paulo, SP - Brasil CEP: 04726-170

Tel: 55-11-3543-5500 Fax: 55-11-3444-3501 email: okidata@okidata.com.br HTTP://www.okiprintingsolutions.com

#### **Argentina/Chile/Paraguay/Perú/ Uruguay**

#### **Oki Data Americas, Inc.** Sucursal Argentina

Ugarte 3610 Piso 4°(1605) Olivos Buenos Aires, Argentina

TEL: +54 11 5288 7500 Fax: +54 11 5288 7599

#### **Colombia/Ecuador/Venezuela/ Centroamérica y Caribe Oki Data Americas, Inc.**

Sucursal Colombia Carrera 13 #97-51, Oficina 101 Bogotá Colombia

TEL : +57 1 704 5159

#### **Oki Data (Singapore) Pte. Ltd.**

438A Alexandra Road #02-11/12, Lobby 3, Alexandra Technopark Singapore(119967) Tel: (65) 6221 3722 Fax: (65) 6594 0609

http://www.okidata.com.sg

#### **Oki Systems (Thailand) Ltd.**

1168/81-82 Lumpini Tower, 27th Floor Rama IV Road Tungmahamek, Sathorn Bangkok 10120

http://www.okisysthai.com Tel: (662) 679 9235 Fax: (662) 679 9243/245

#### **Oki Data(Australia) Pty Ltd.**

Level1 67 Epping Road, Macquarie Park NSW 2113, Australia

Tel: +61 2 8071 0000 (Support Tel: 1800 807 472) Fax: +61 2 8071 0010 http://www.oki.com.au

#### **OKI Data New Zealand**

8 Antares Place Rosedale, Auckland, 0632 New Zealand Tel: (64) 9 477 0500 Fax: (64) 9 477 0549 http://www.oki.co.nz/

#### **Oki Data(S) P Ltd. Malaysia Rep Office**

Suite 21.03, 21st Floor Menara IGB, Mid Valley City, Lingkaran Syed Pura 59200, Kuala Lumpur, Malaysia Tel: (60) 3 2287 1177 Fax: (60) 3 2287 1166

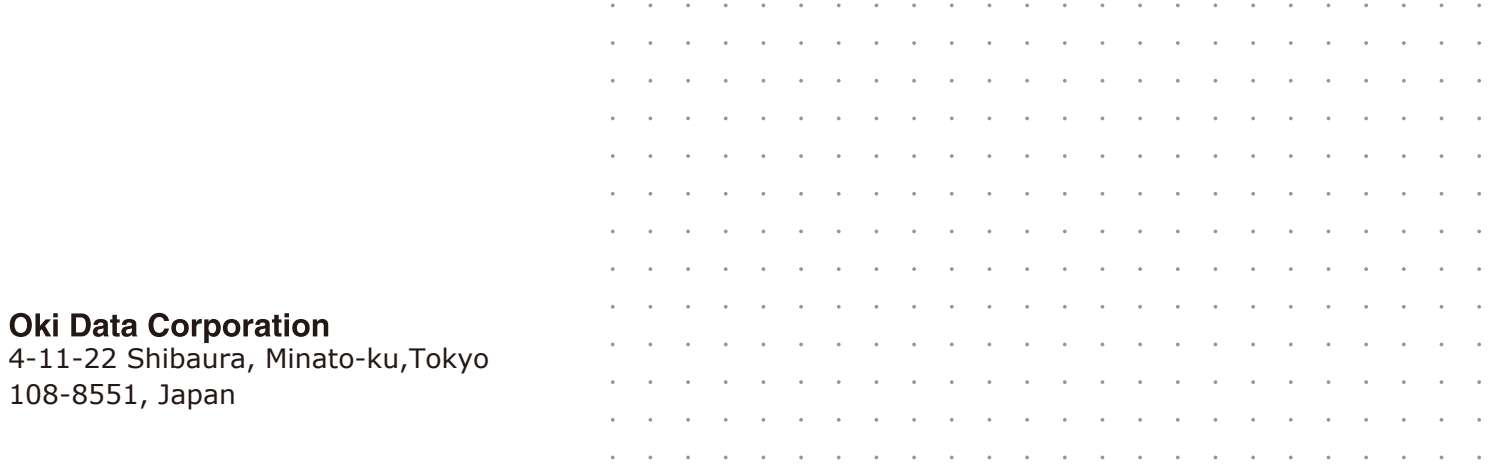